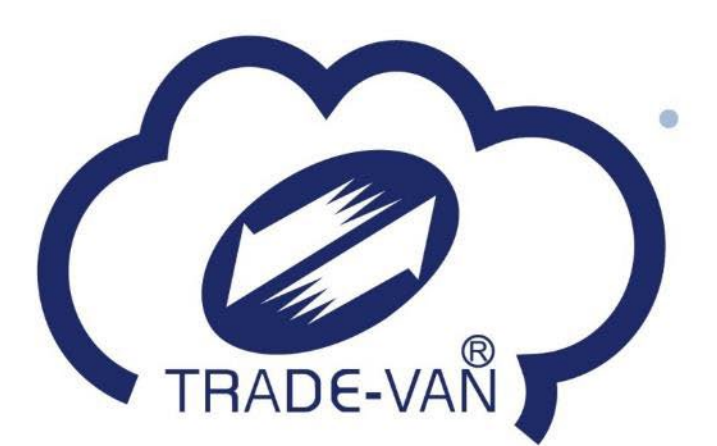

## **衛生福利部食品藥物管理署 藥品電子結構化仿單平台 系統功能操作說明**

### **關貿網路股份有限公司 2022年5月**

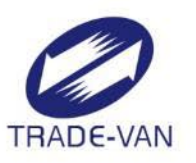

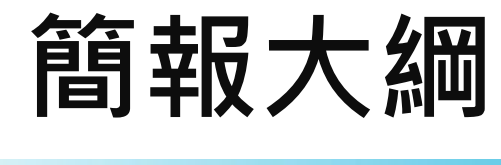

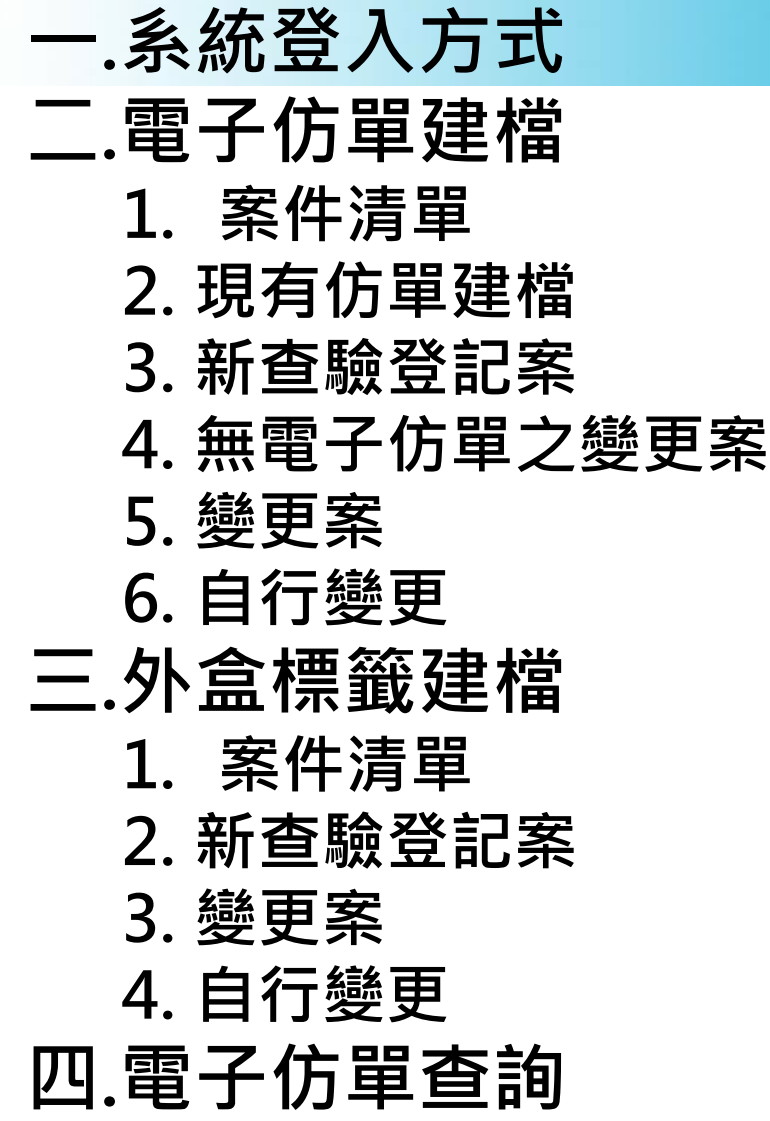

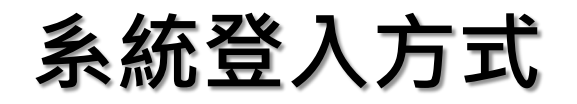

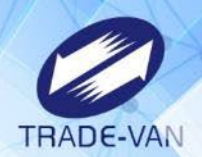

- 1. 藥商需自食品藥物業者登錄平台(非登不可)使用工商憑證或工商憑證 授權自然人憑證登入
- 2. 非登不可網址:[http://fadenbook.fda.gov.tw](http://fadenbook.fda.gov.tw/)
- 3. 營業項目(藥品、醫材、化粧品)→許可證→藥品→藥品電子結構化仿 單平台,即可登入本系統

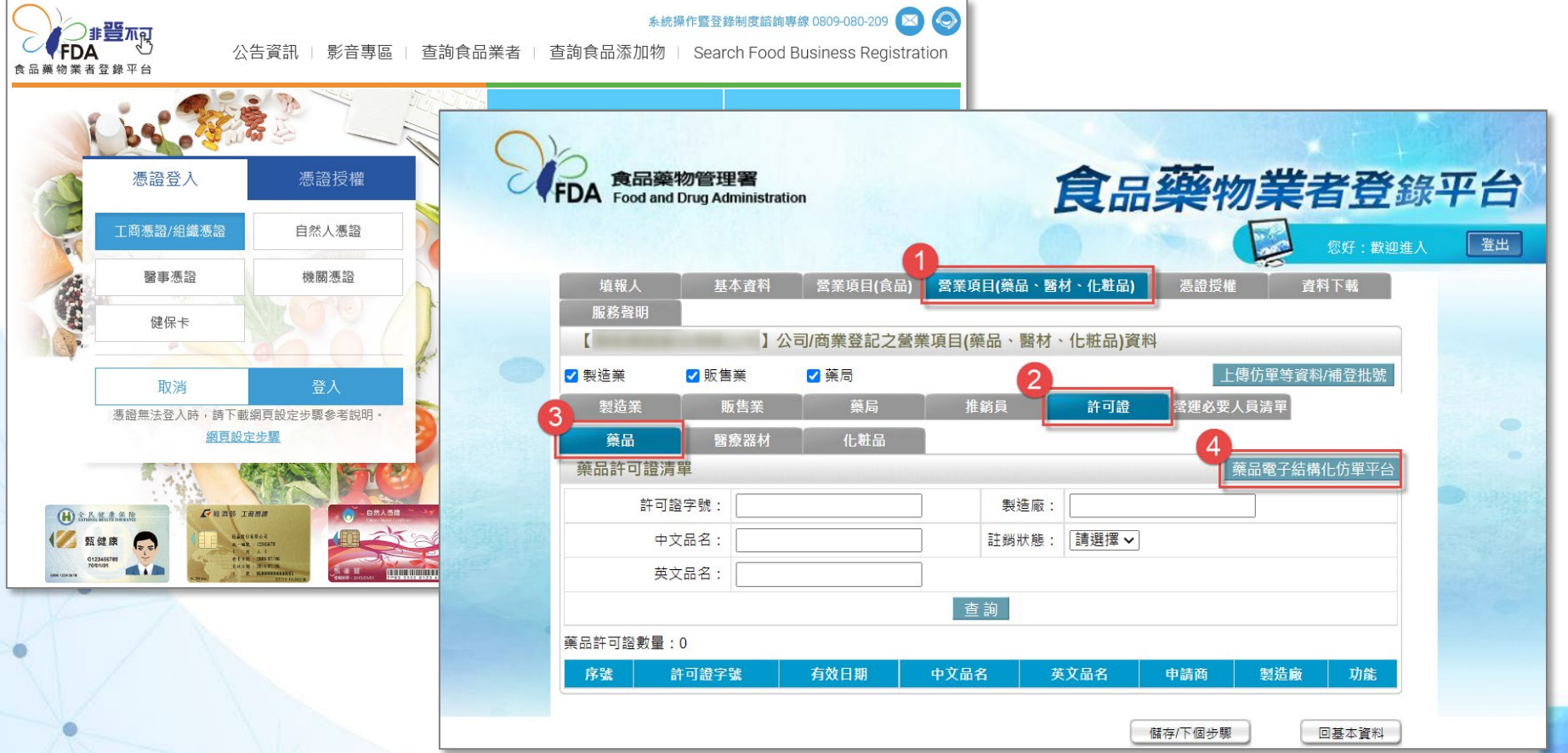

## **電子仿單建檔-案件清單**

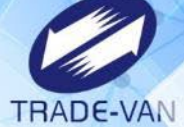

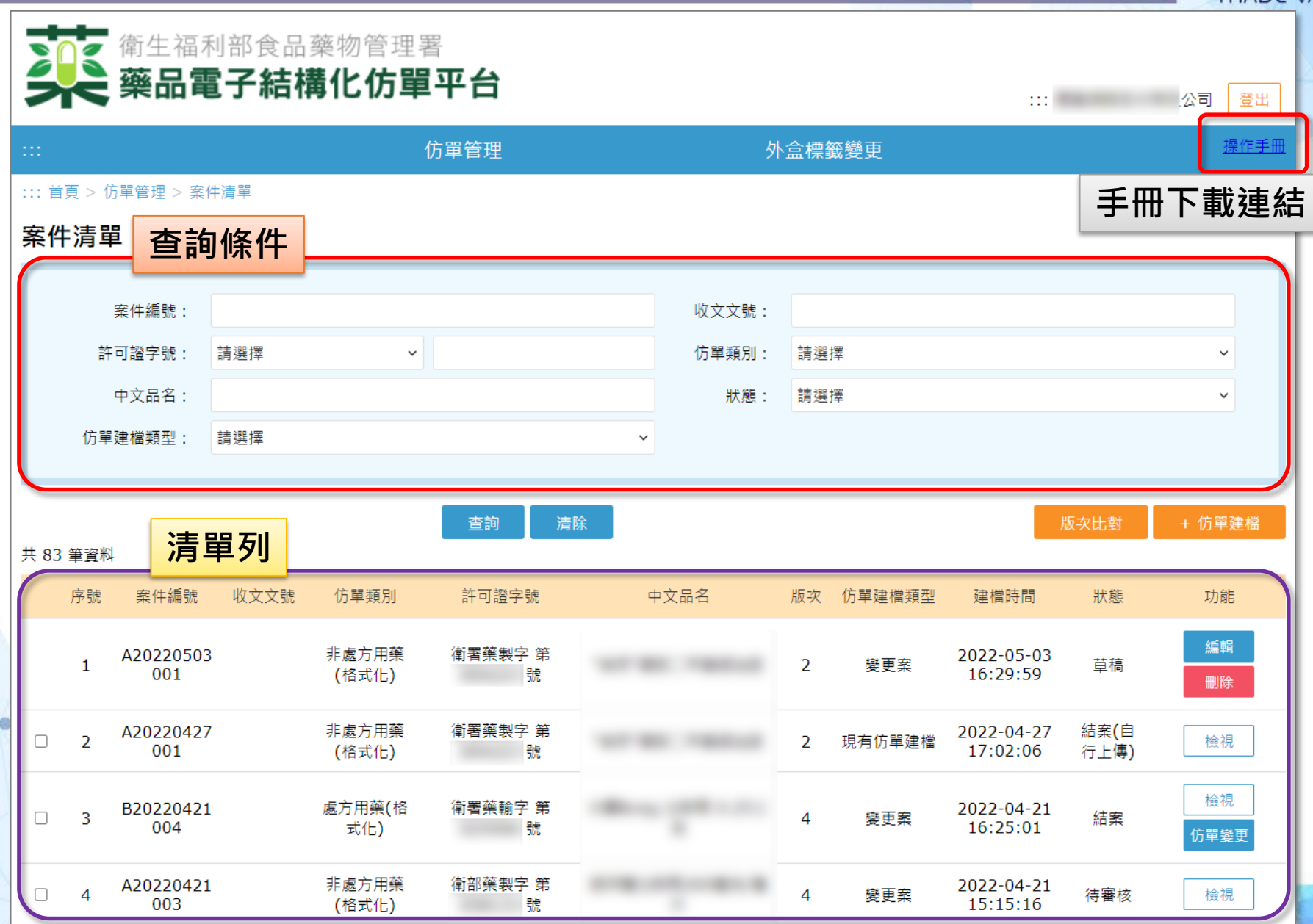

## **電子仿單建檔-案件清單**

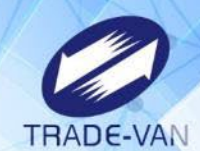

- 1. 案件編號:系統自動給號,依照仿單類別(AB)1碼+建檔日期。 (西元年/月/日) 8碼 +流水碼3碼,共12碼。
- 2. 仿單類別:A 非處方用藥(格式化)、B 處方用藥(格式化)
- 3. 仿單建檔類型:
	- (1)新查驗登記案 (尚無許可證)
	- (2)現有仿單建檔 (有許可證無電子仿單)
	- (3)無電子仿單之變更案(有許可證無電子仿單)
	- (4)變更案(有許可證有電子仿單)
	- (5)自行變更(有許可證有電子仿單)。
- 4. 狀態:草稿、待審核、結案、結案(自行上傳)、退回。
- 

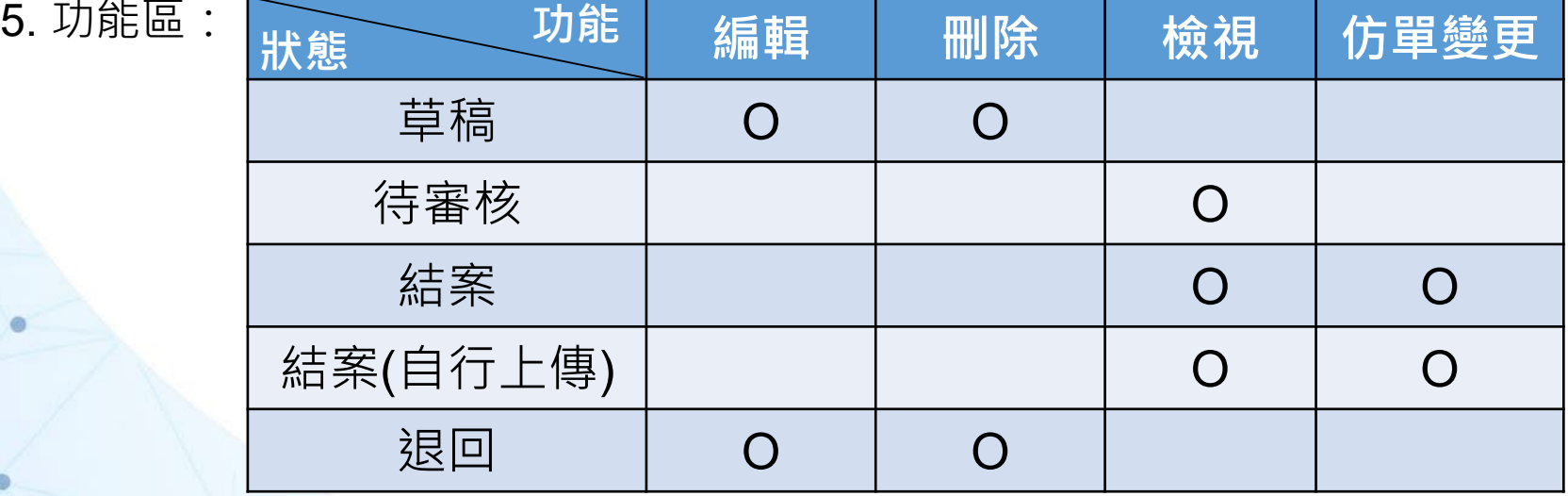

## **電子仿單建檔-現有仿單建檔**

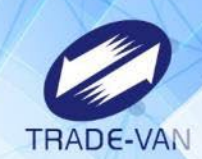

d)

#### **1. 於案件清單點選**【**仿單建檔**】**按鈕。**

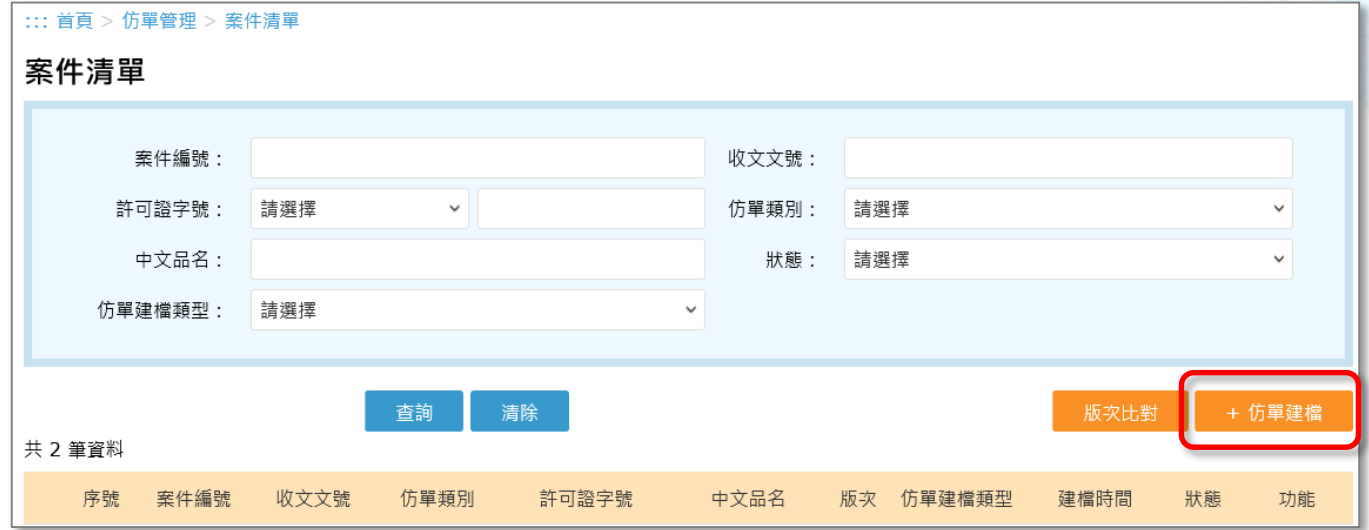

**2. 選擇仿單建檔的類別。 3. 選擇仿單的樣式。**

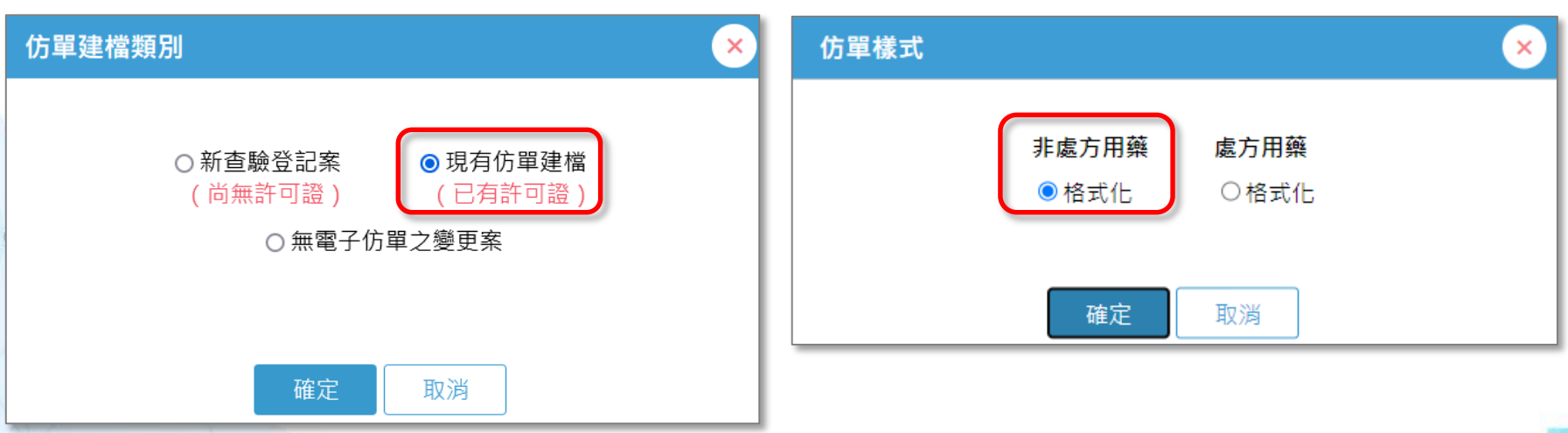

## **電子仿單建檔-基本資料**

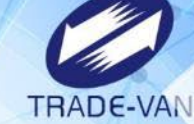

**基本資料**

- **現有仿單建檔- 填寫許可證字號 按【更新】按鈕 ,連結藥證系統 帶入仿單基本資 料。**
- **仿單基本資料若 已手動修改,請 勿再按【更新】 按鈕與藥證系統 同步。**

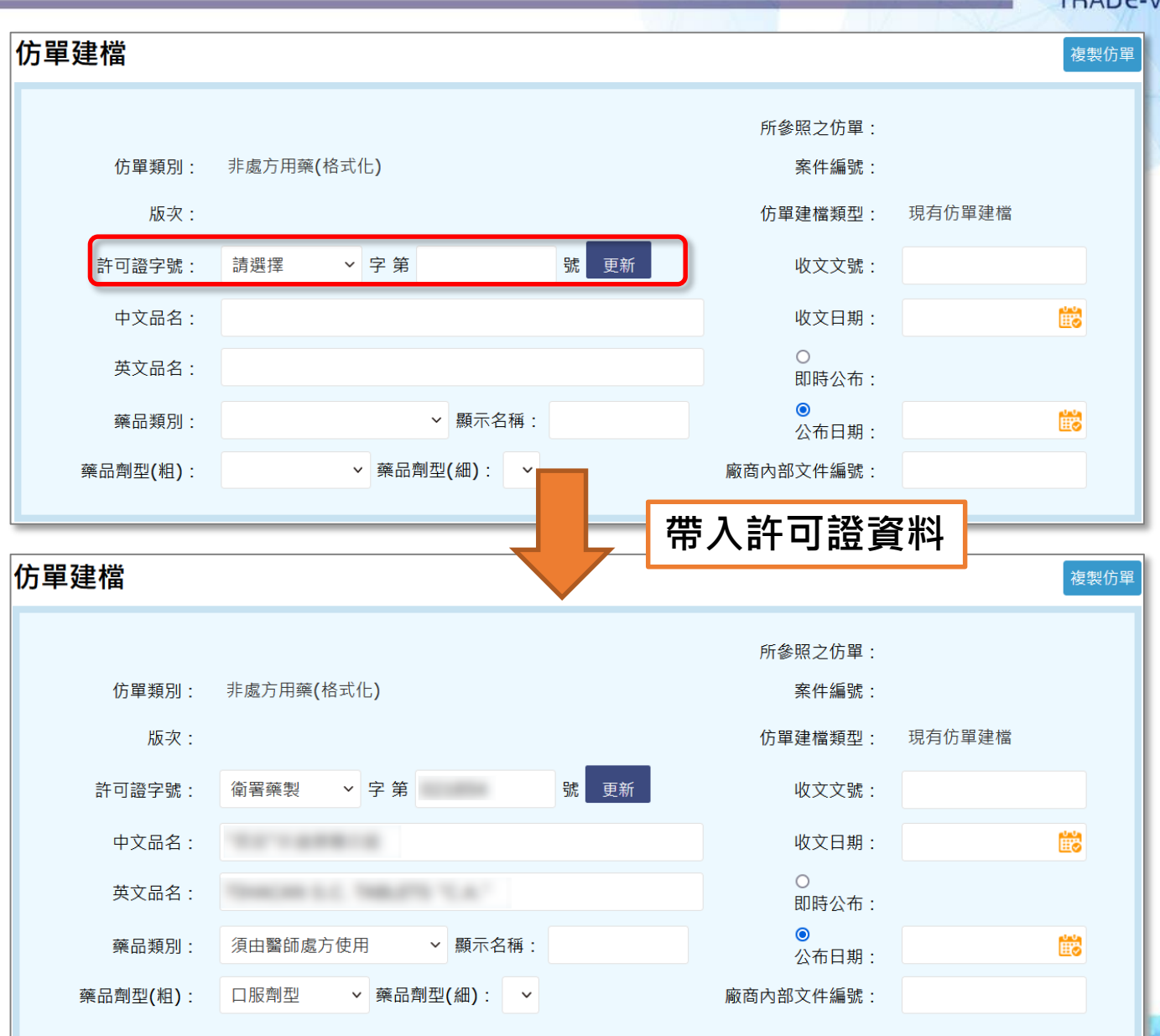

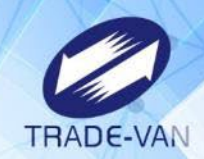

## **非處方用藥-格式化**

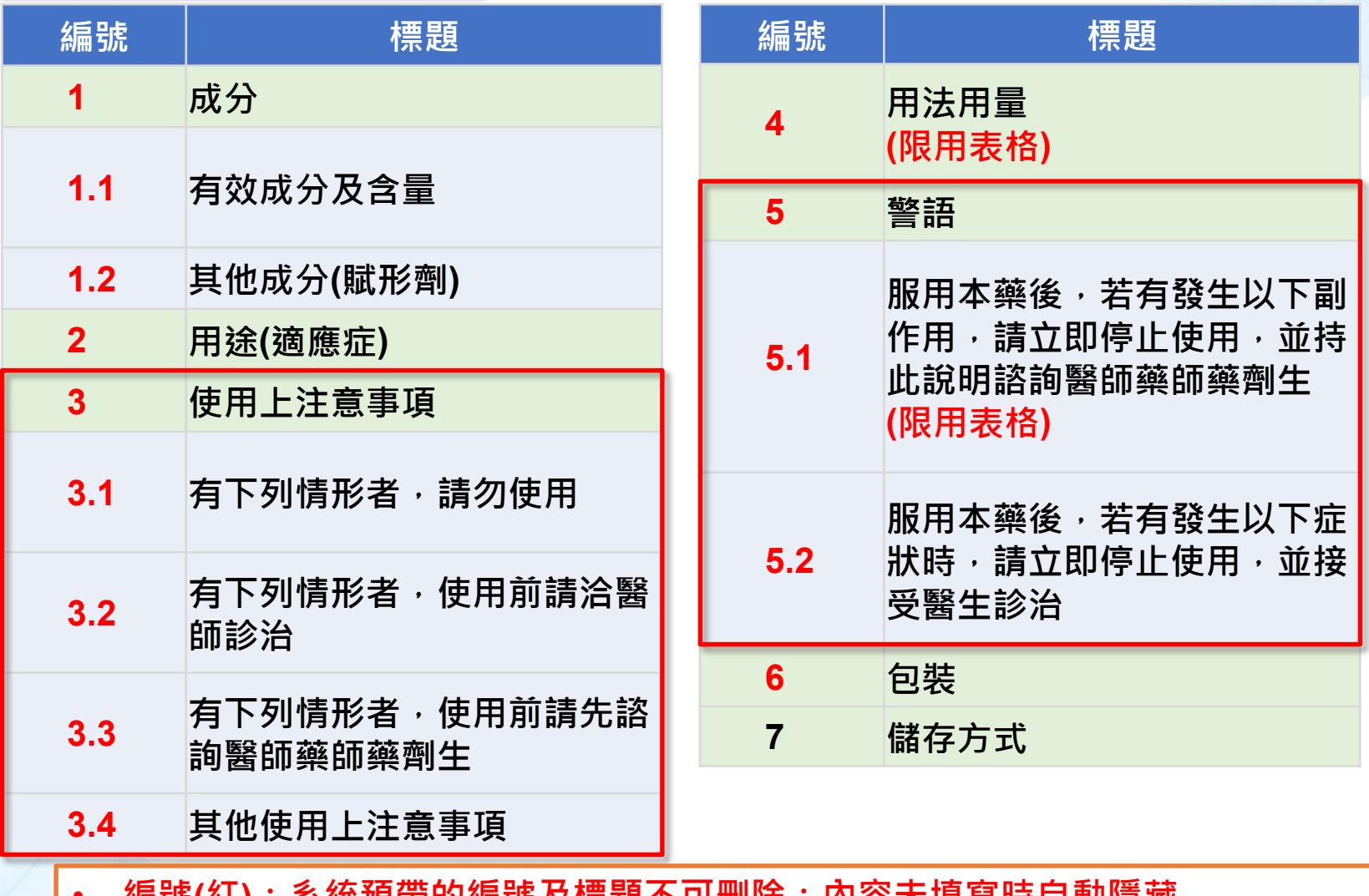

• **編號(紅):系統預帶的編號及標題不可刪除;內容未填寫時自動隱藏**

• **紅框:預帶紅框,紅框、紅字、粗黑異體字三選一(可複選)**

**處方用藥-格式化**

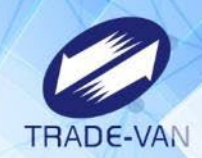

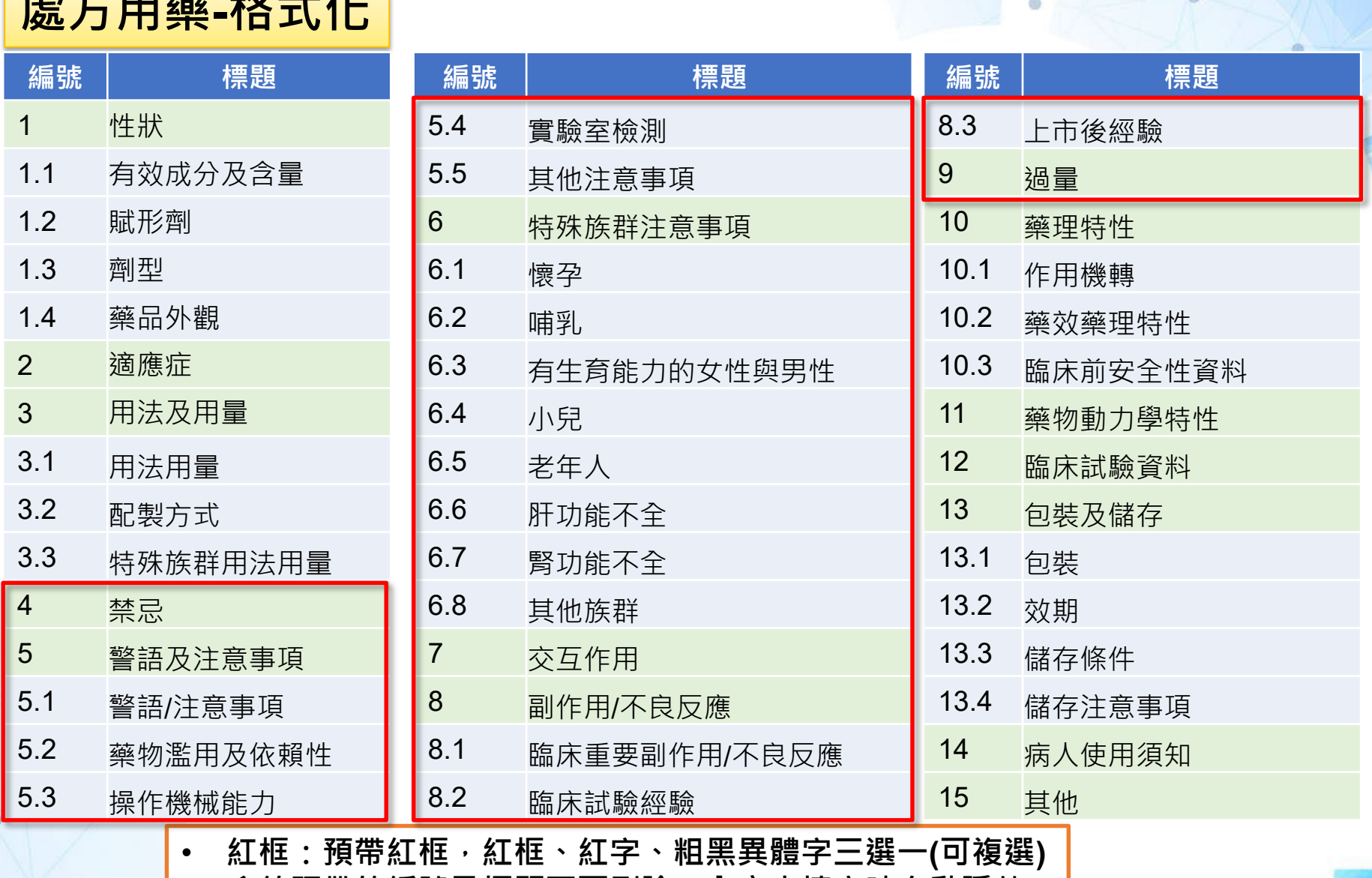

• **系統預帶的編號及標題不可刪除;內容未填寫時自動隱藏**

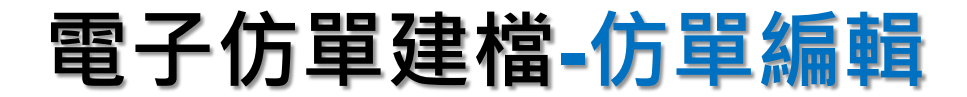

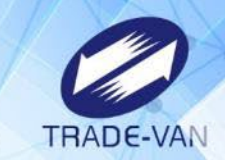

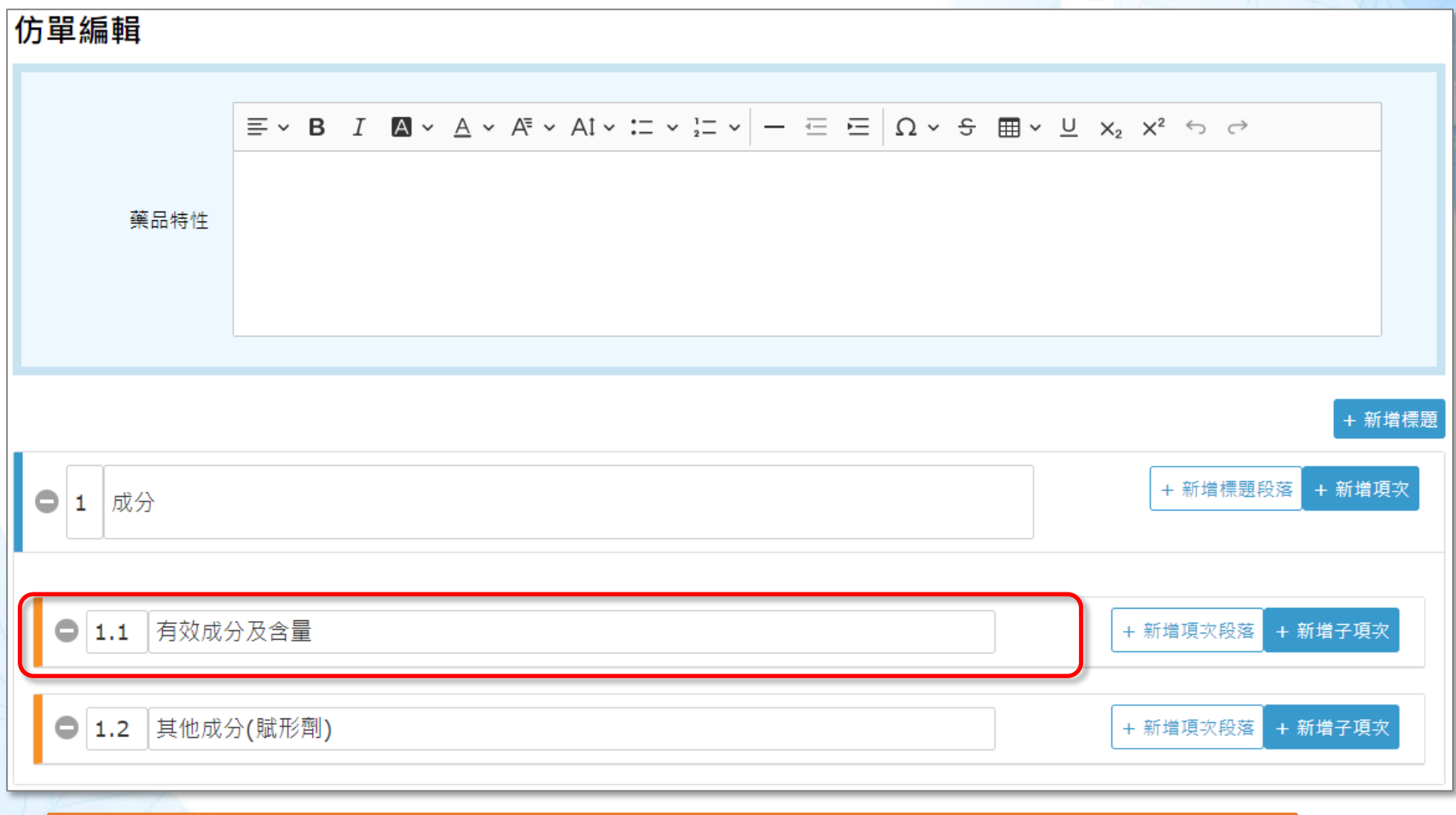

• **格式化仿單:預設帶入標題(不可修改)及項次(可修改)。**

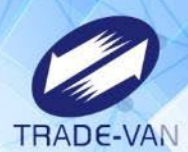

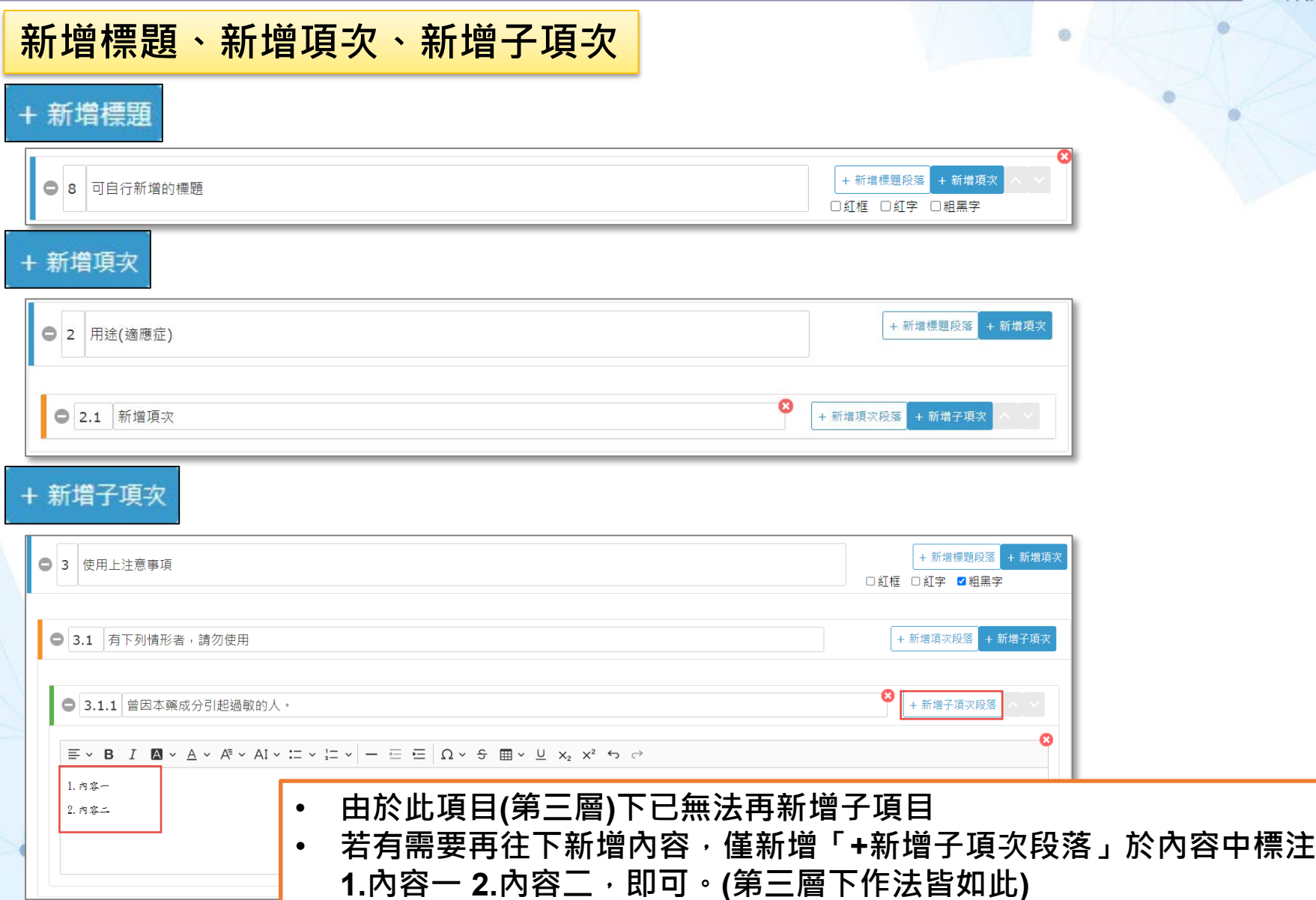

e

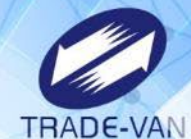

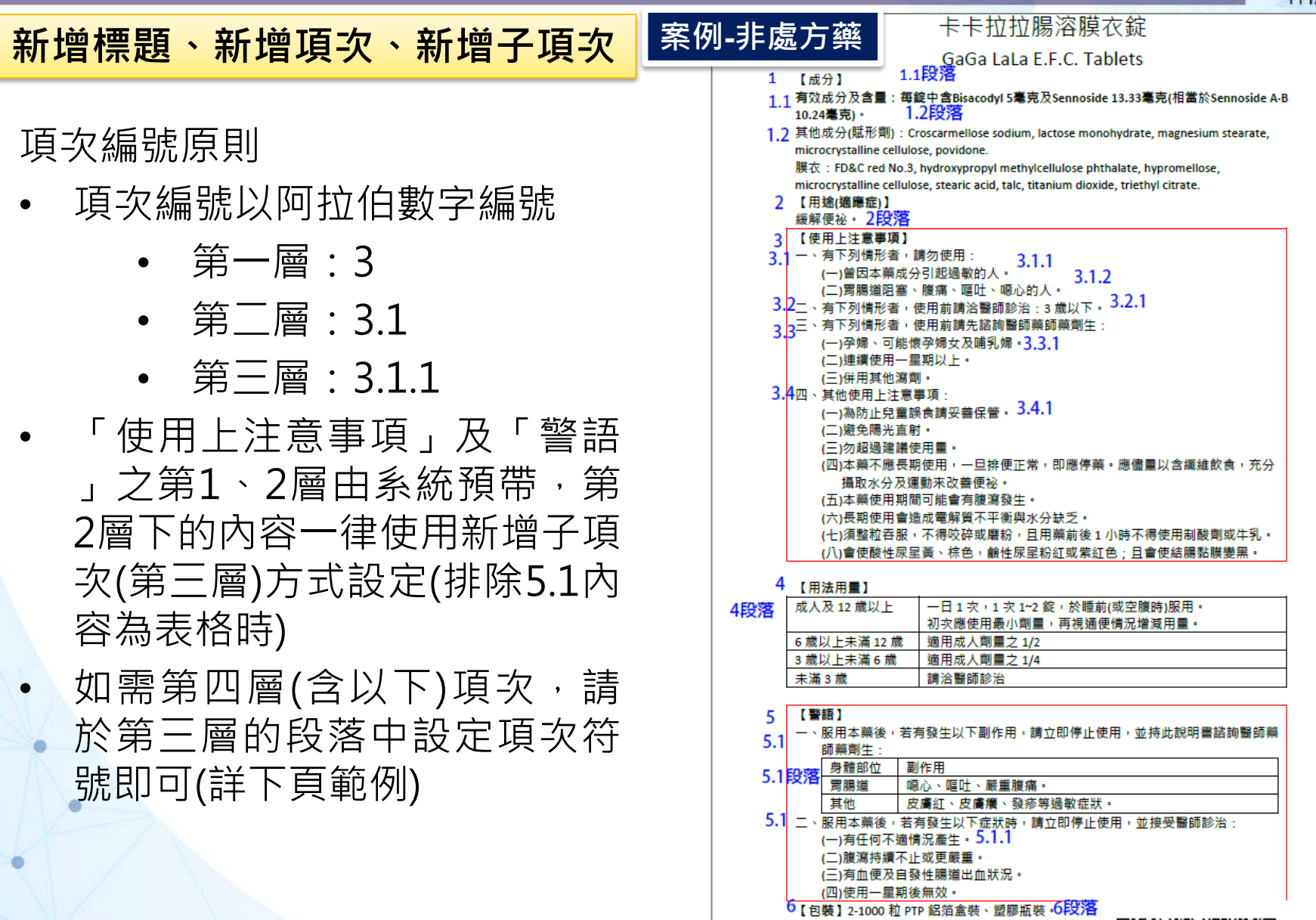

【類別】醫師藥師藥劑生指示藥品

【儲存】25℃以下儲存。

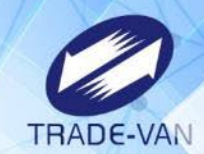

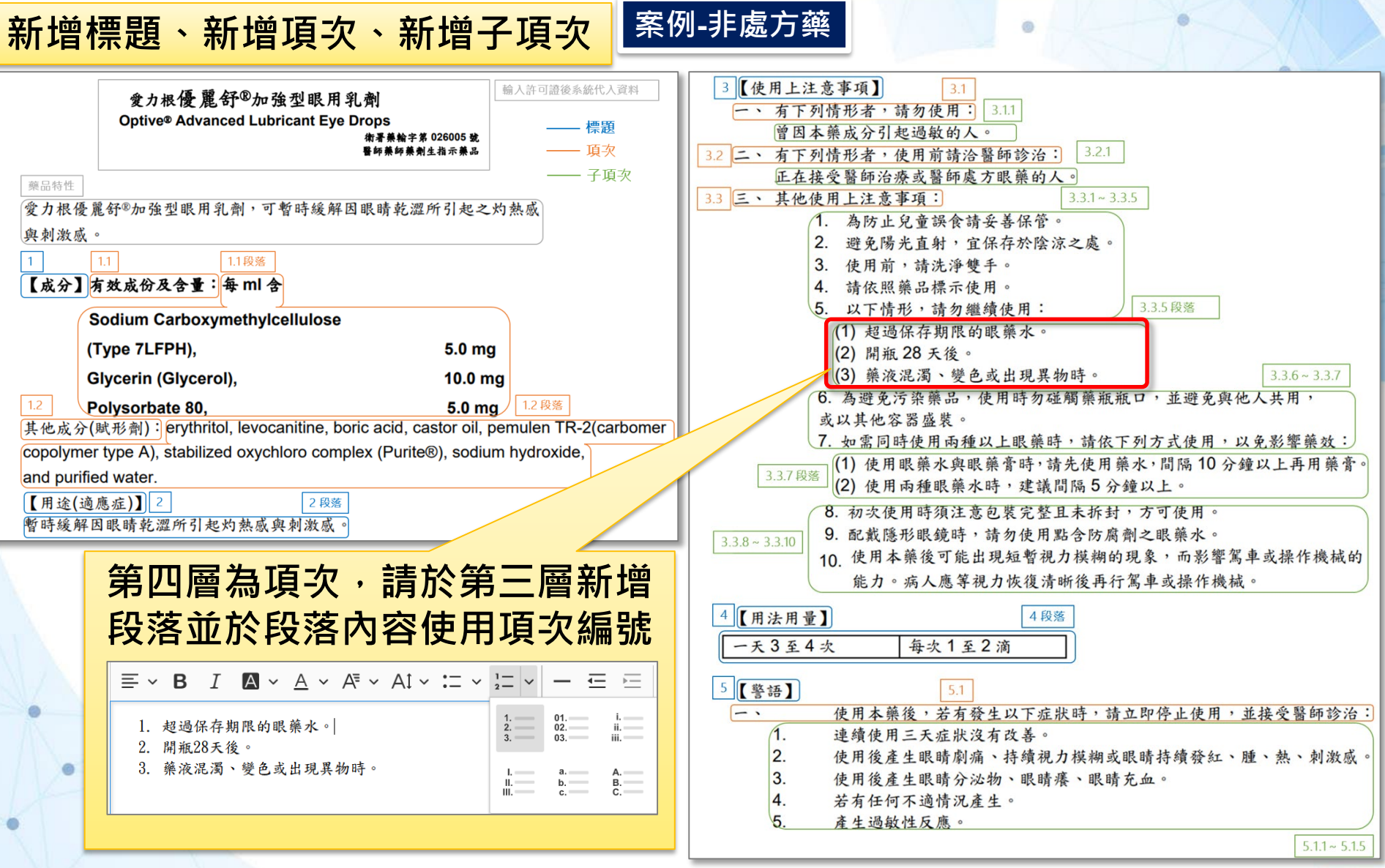

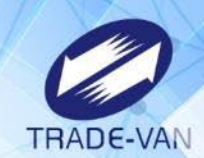

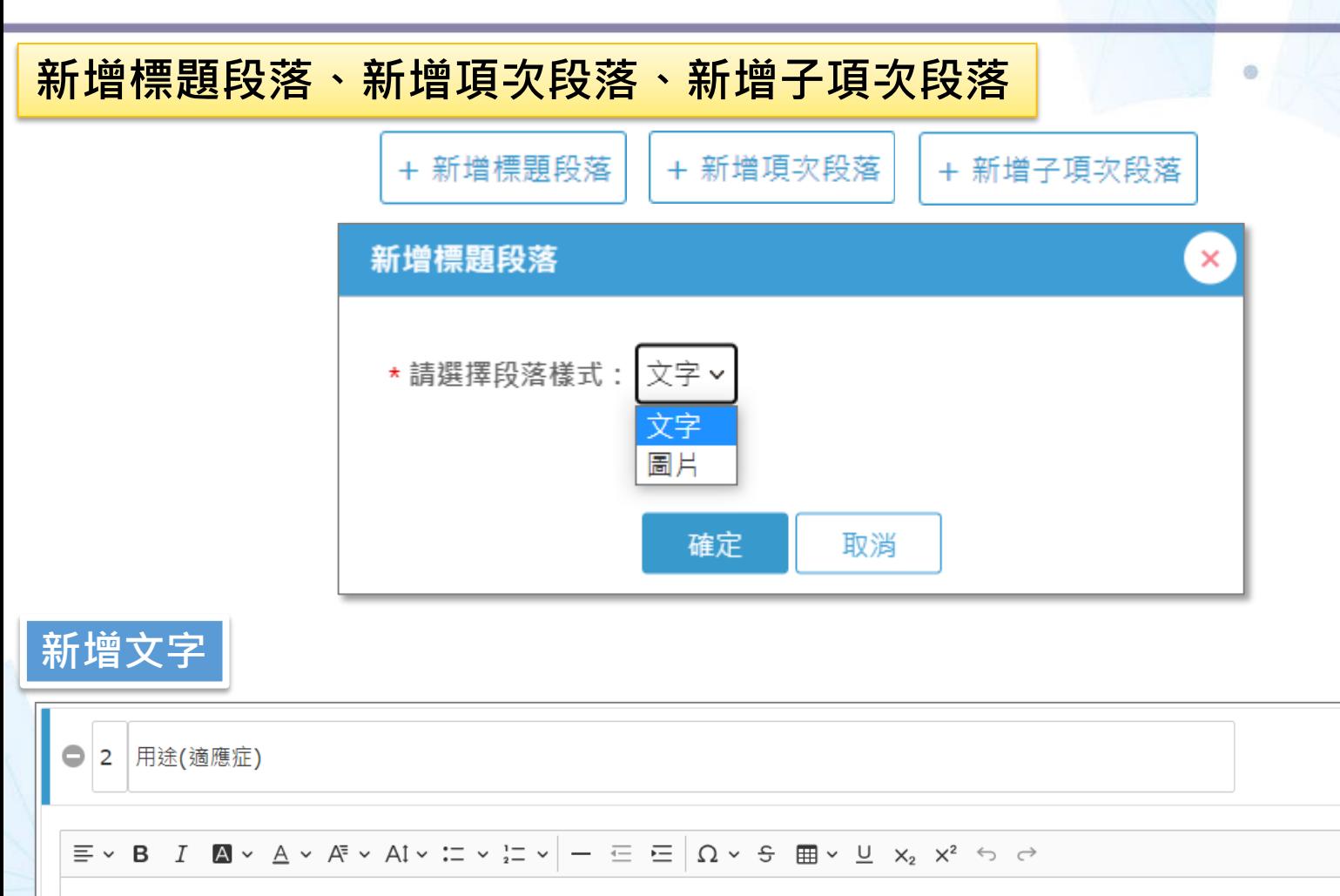

+ 新增標題段落 + 新增項次

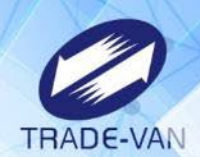

O

#### **新增標題段落、新增項次段落、新增子項次段落**

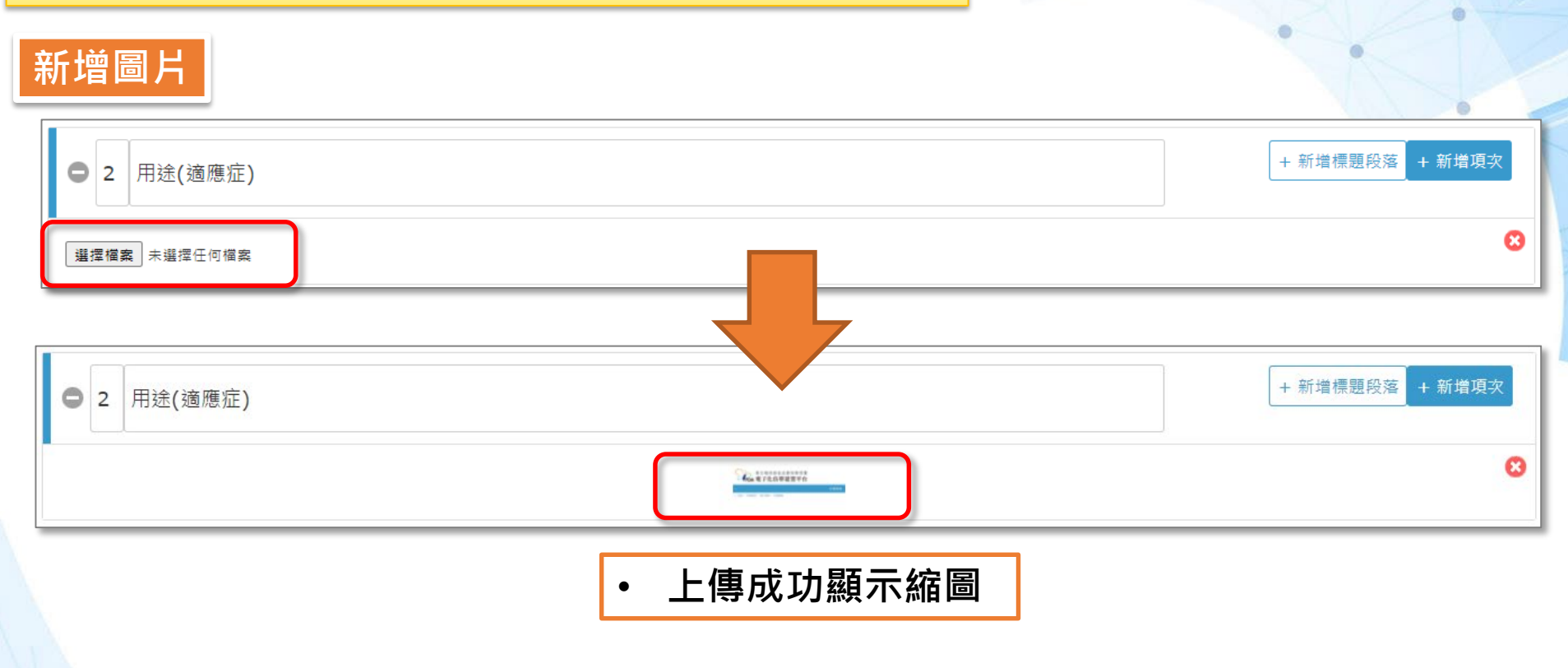

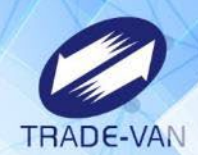

®

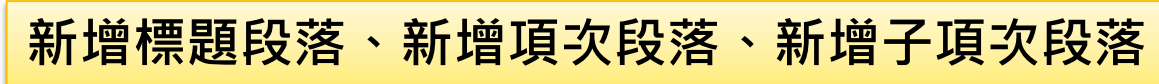

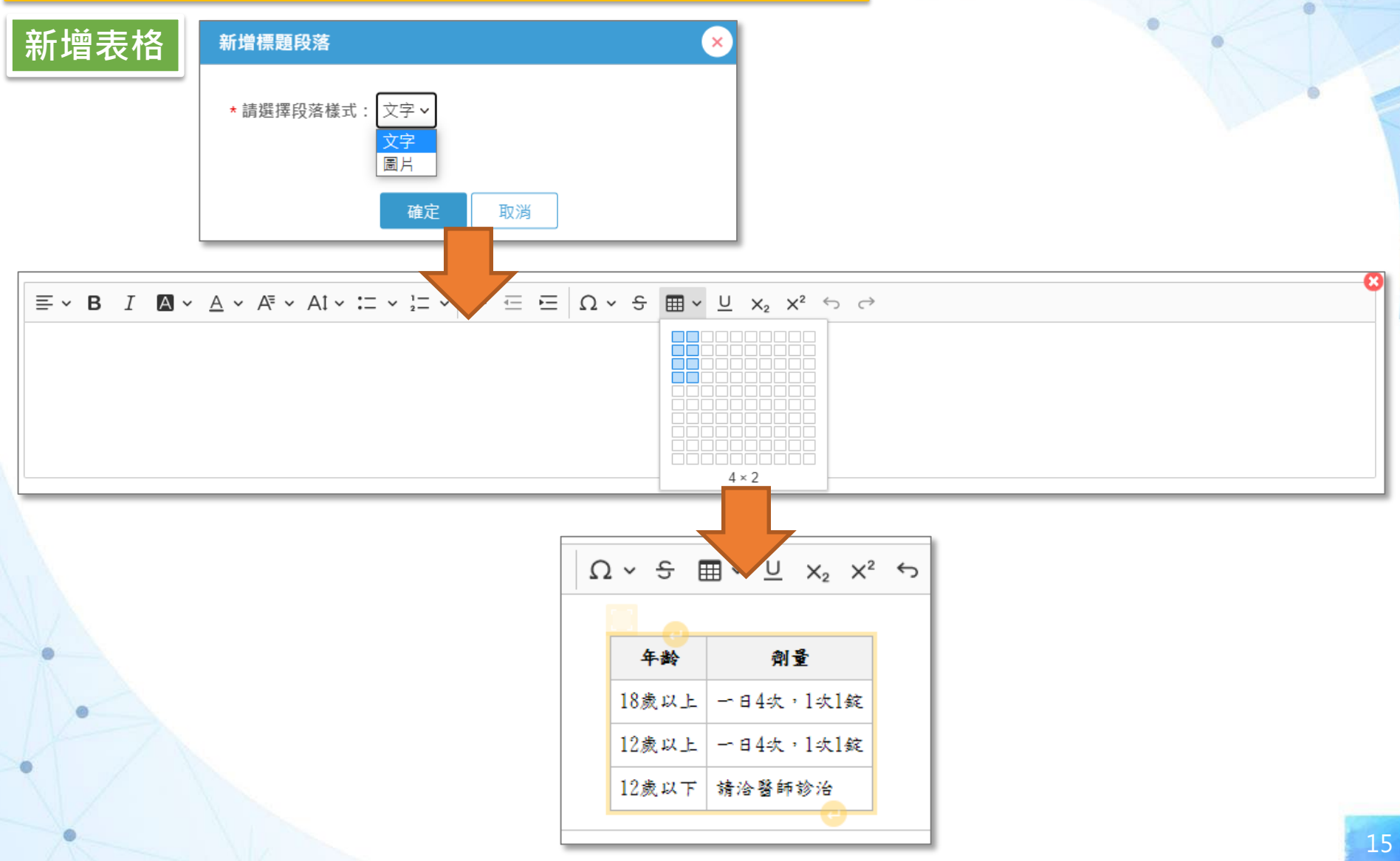

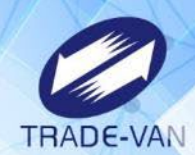

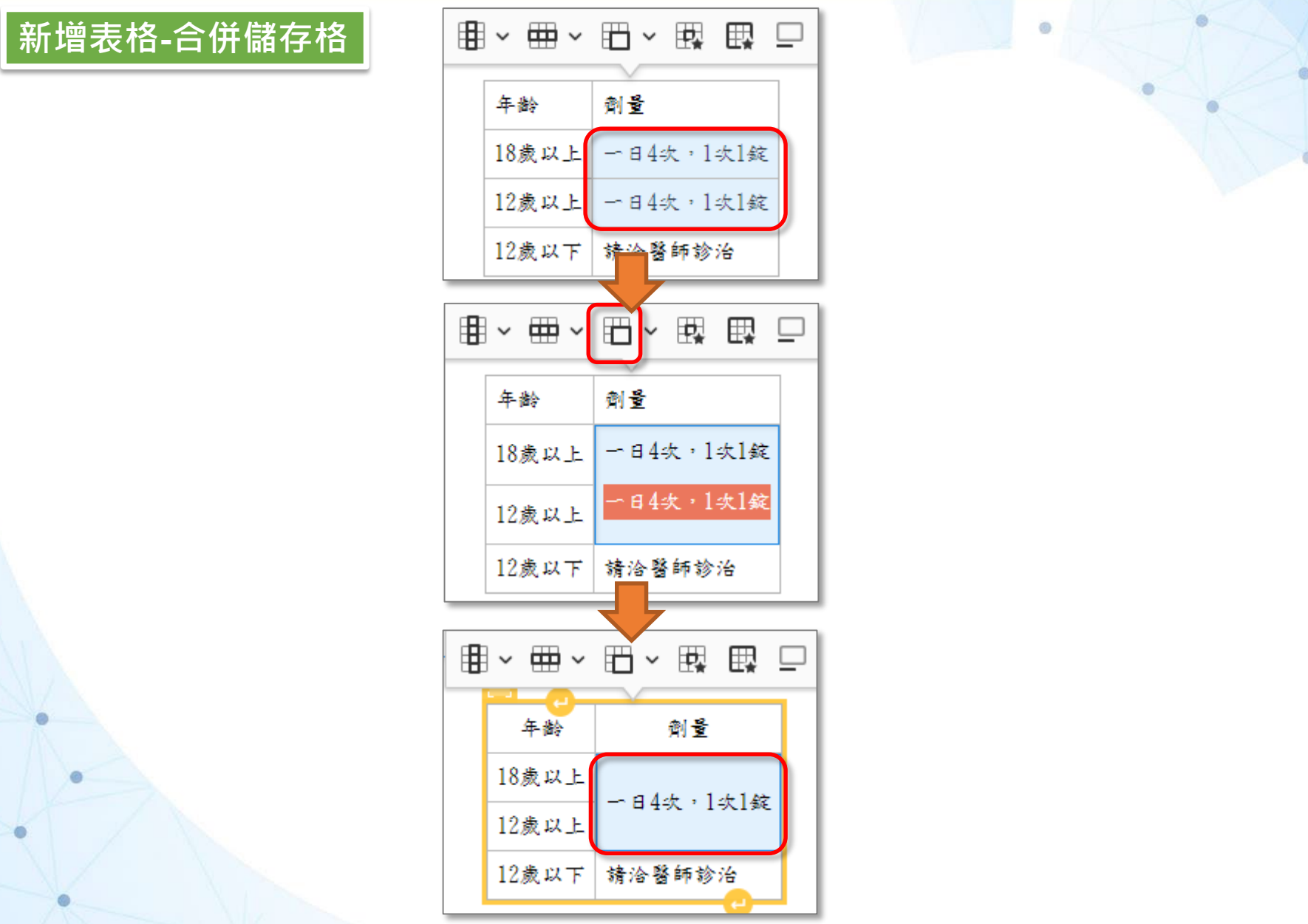

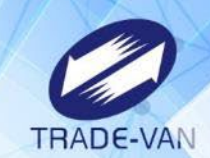

**特殊字元**

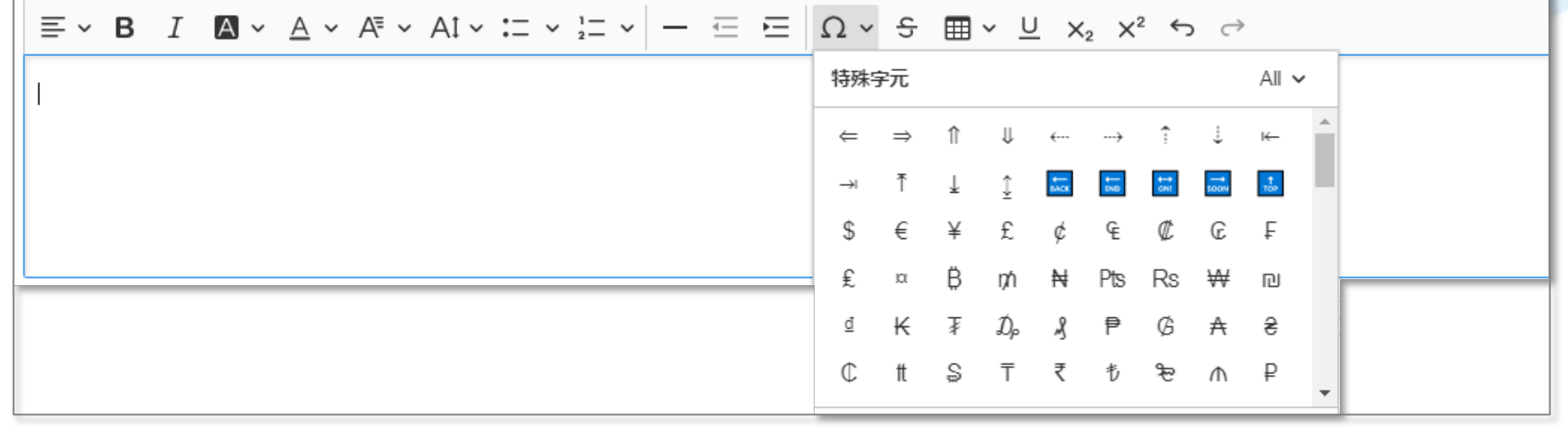

#### • **新增特殊字元功能**

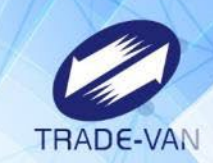

O

#### **項次移動、項次縮合**

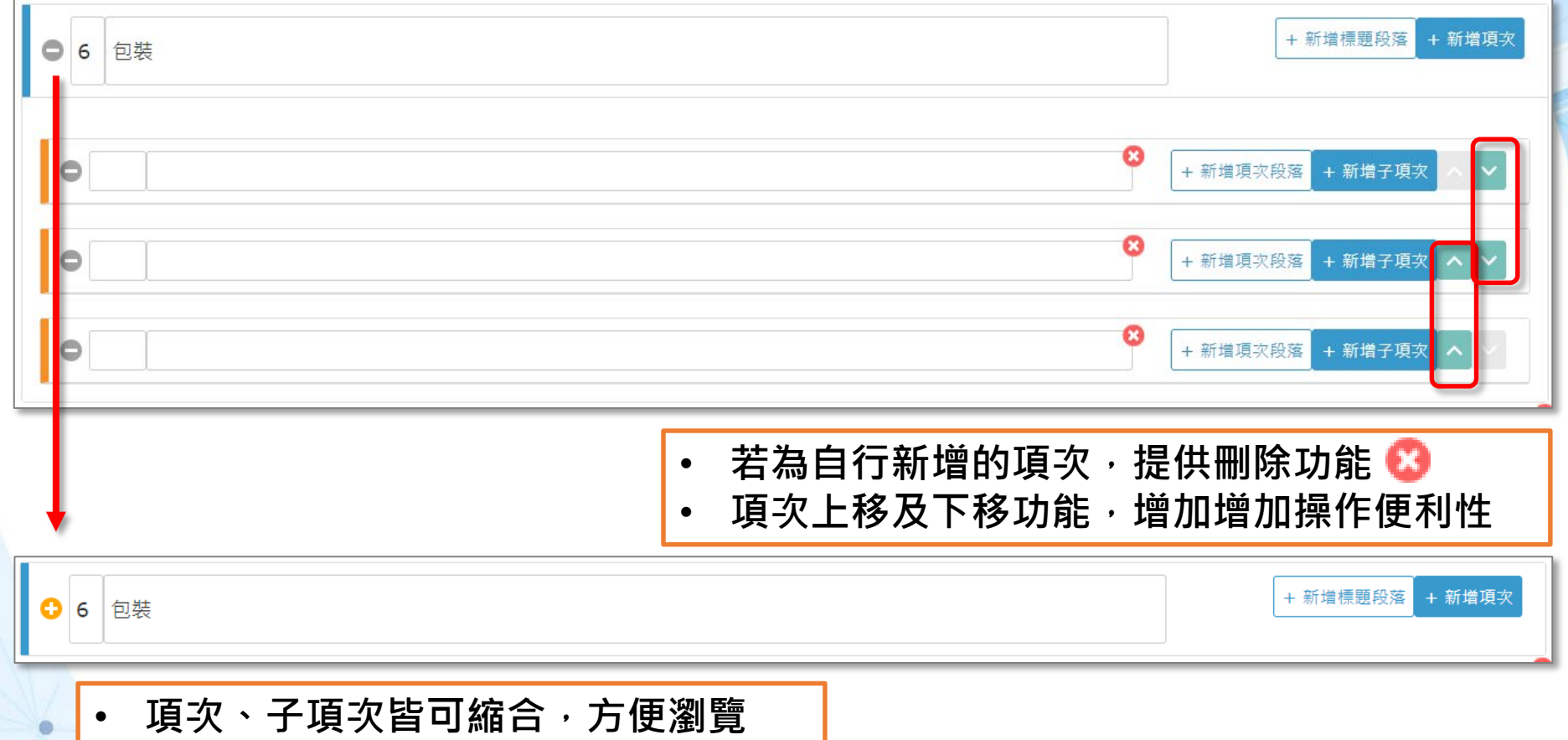

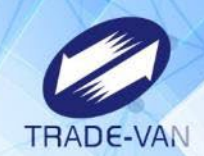

Ō

#### **其他檔案上傳**

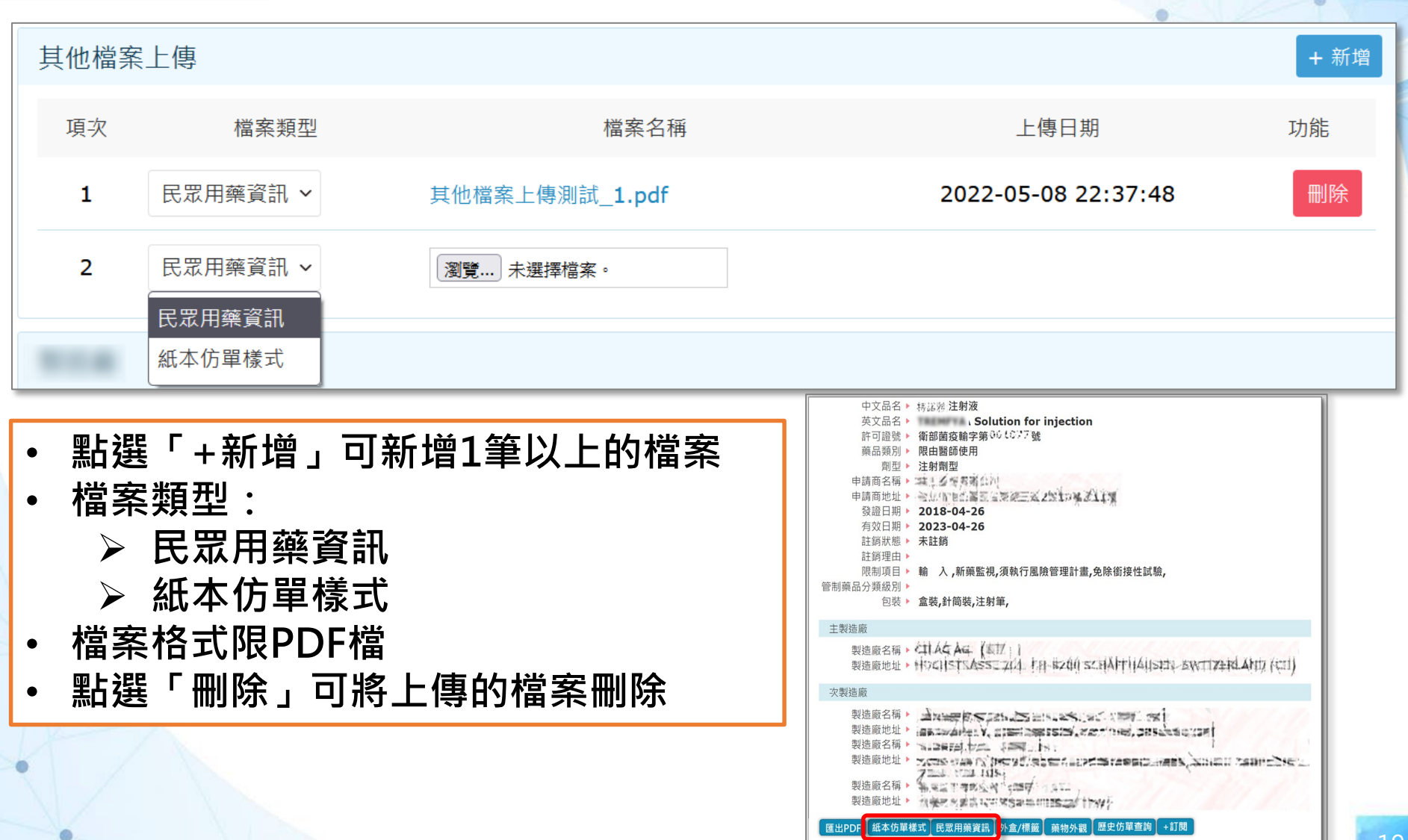

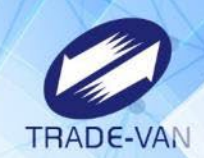

#### **製造廠及藥商**

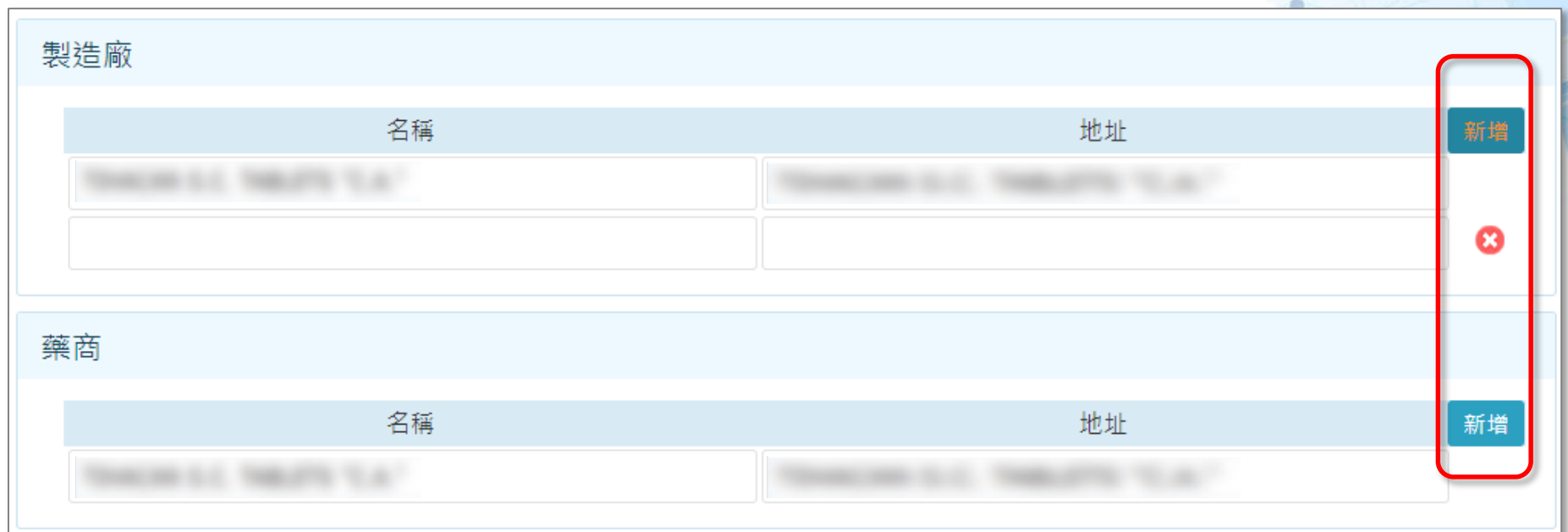

- **編輯製造廠及藥商資料** 
	- **- 若許可證資料有多筆資料,系統亦會帶入多筆顯示。**
	- **- 系統提供可新增及刪除資料。(至少需留有1筆)**

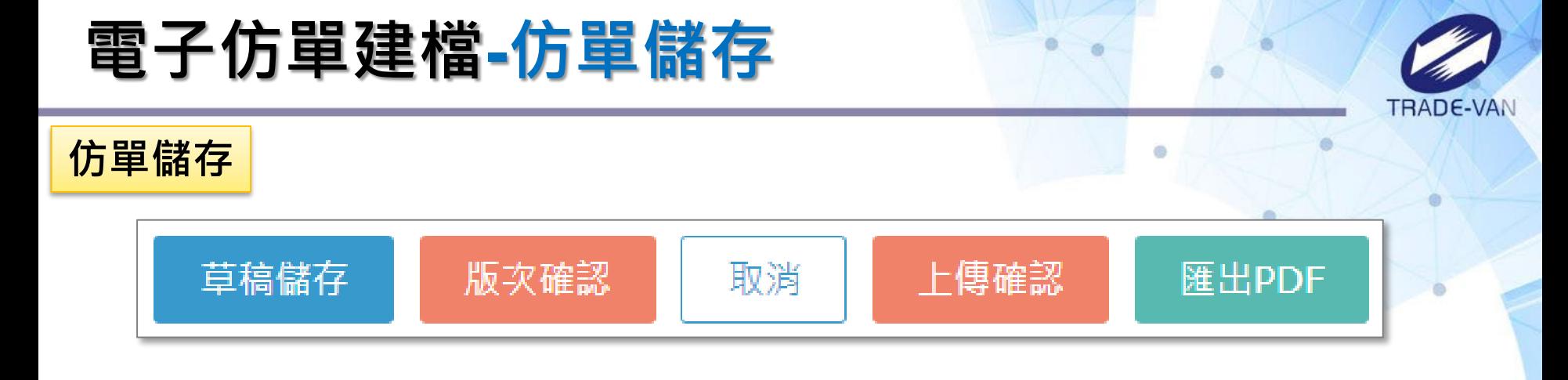

- **草稿儲存:仿單暫存,不做檢核。可再編輯或刪除**
- 版次確認:仿單儲存,系統檢核,產生小版次。可再編輯或刪除
- **取消:放棄本次編輯內容,回到清單頁面**
- **上傳確認:請見下頁簡報**
- **匯出PDF:仿單需先儲存,可將仿單內容匯出成PDF格式**

## **電子仿單建檔-仿單儲存**

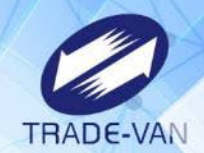

Ō

#### **上傳確認**

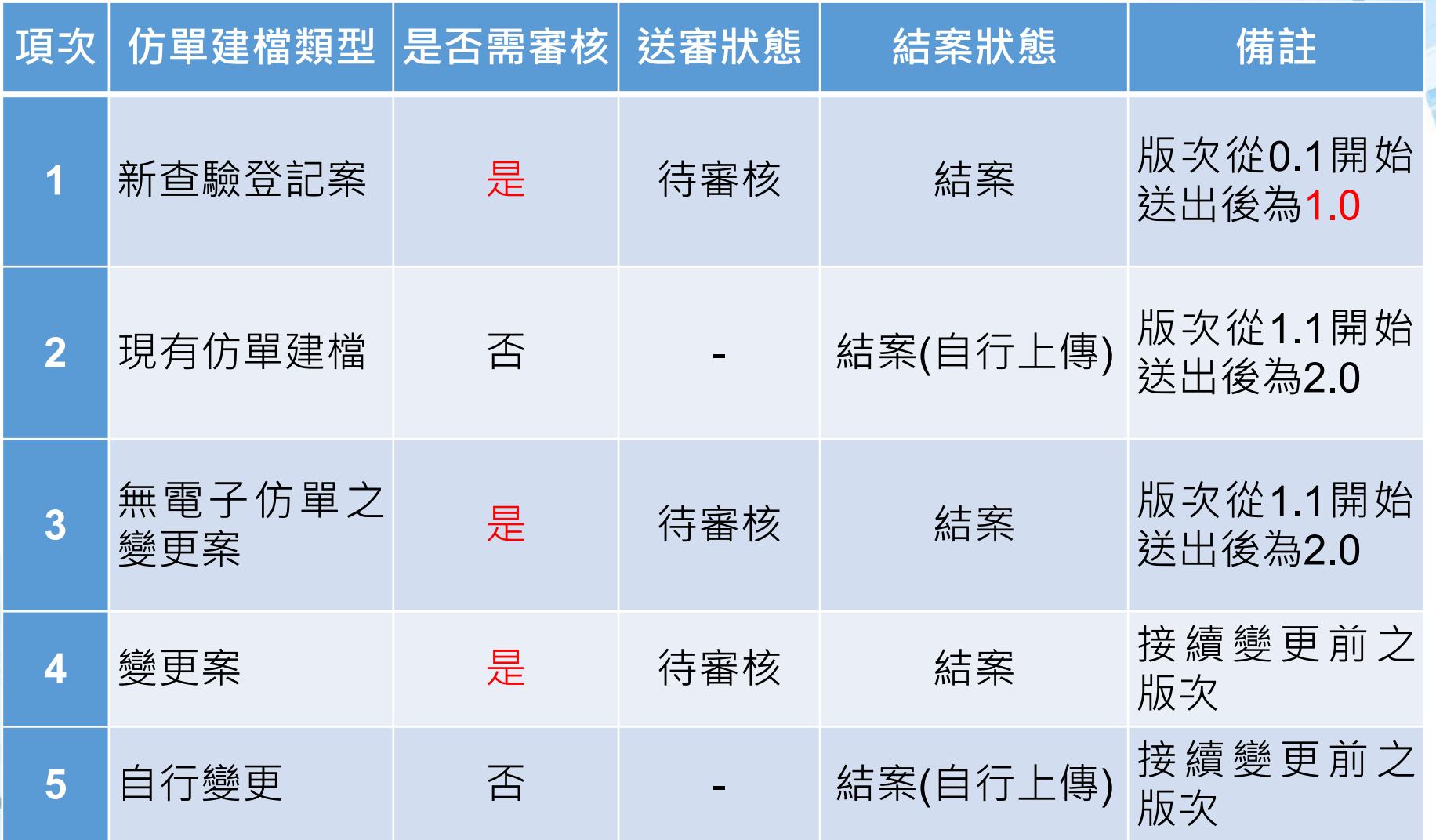

## **電子仿單建檔-仿單匯出**

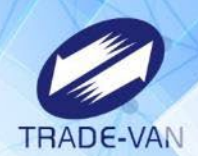

#### **仿單匯出**

- **於仿單編輯/ 檢視畫面點選**【**匯出PDF**】**按鈕。**
- **產出電子仿單PDF格式檔案。**

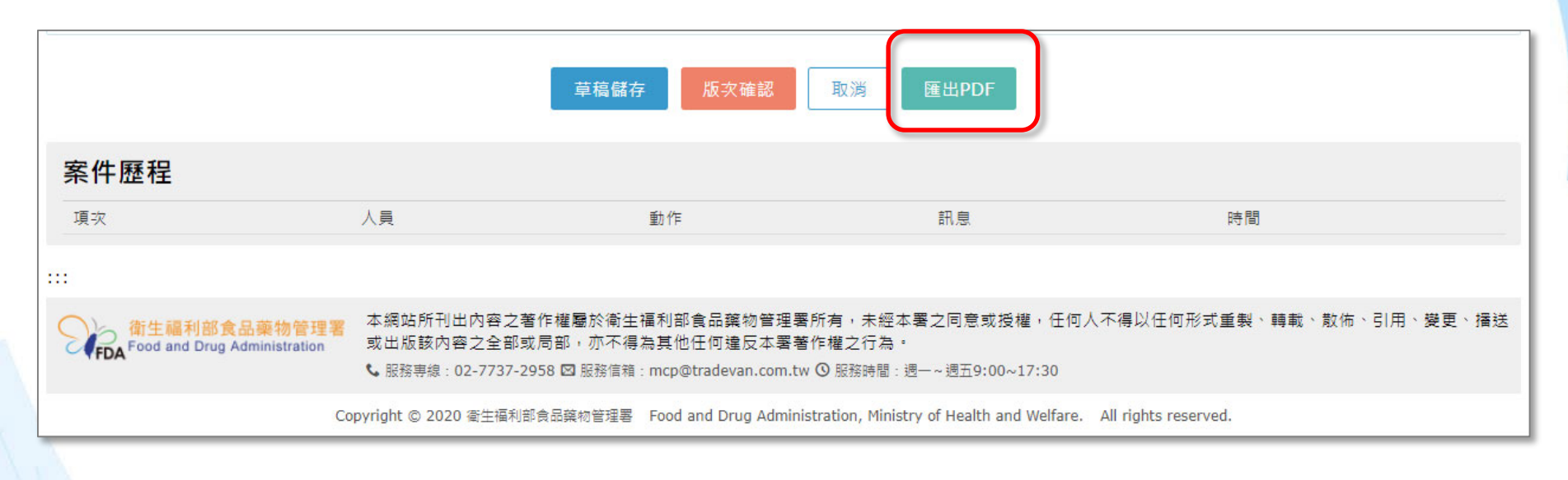

## **電子仿單建檔-仿單匯出**

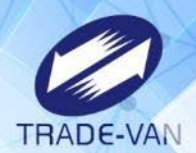

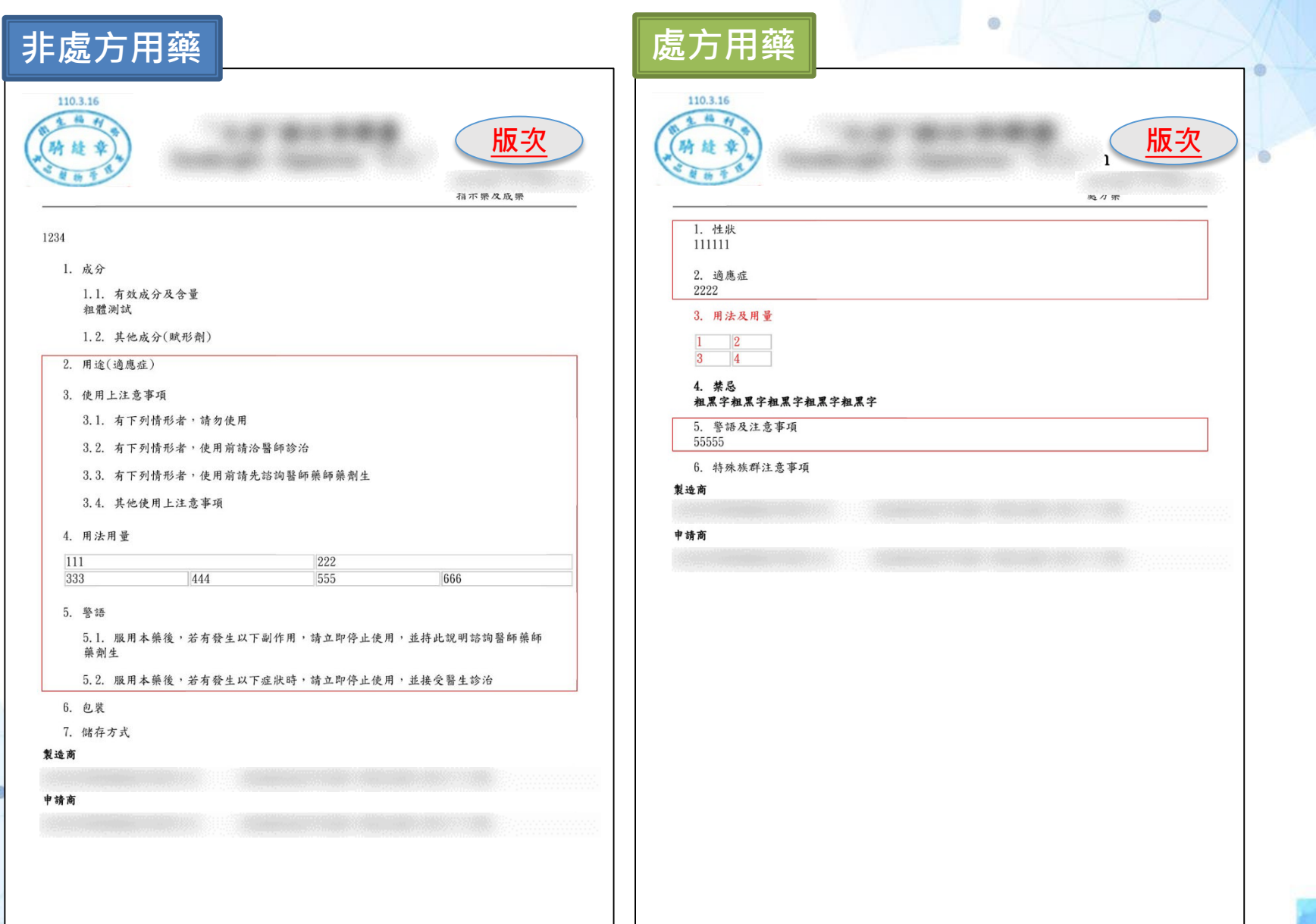

## **電子仿單建檔-新查驗登記案**

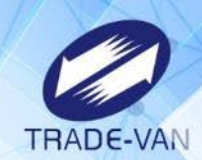

#### **1. 於案件清單點選**【**仿單建檔**】**按鈕。**

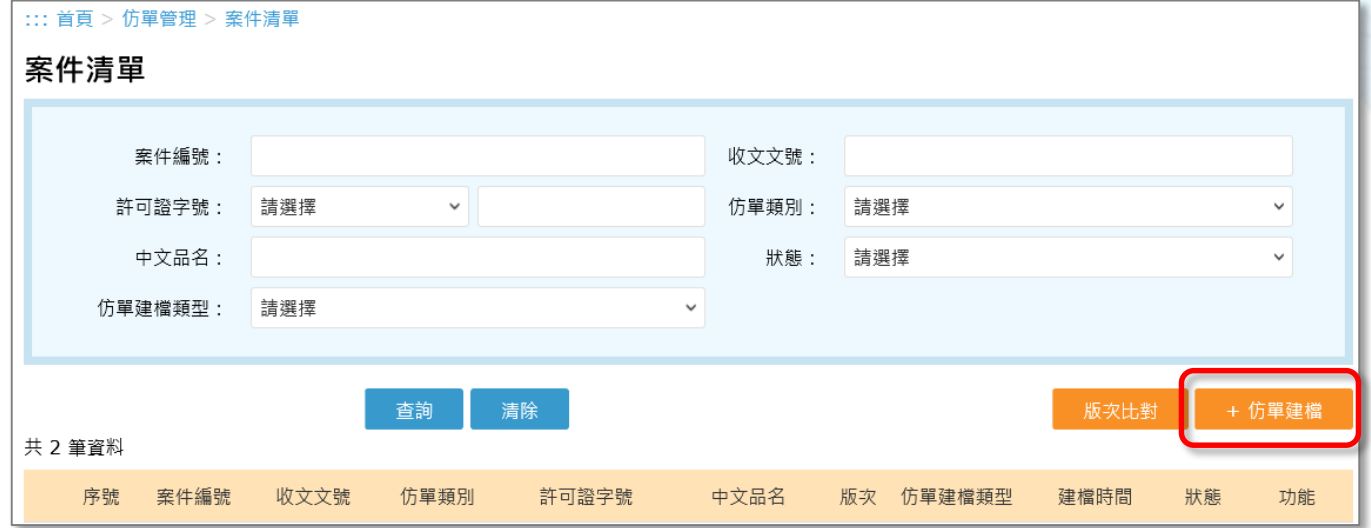

**2. 選擇仿單建檔的類別。 3. 選擇仿單的樣式。**

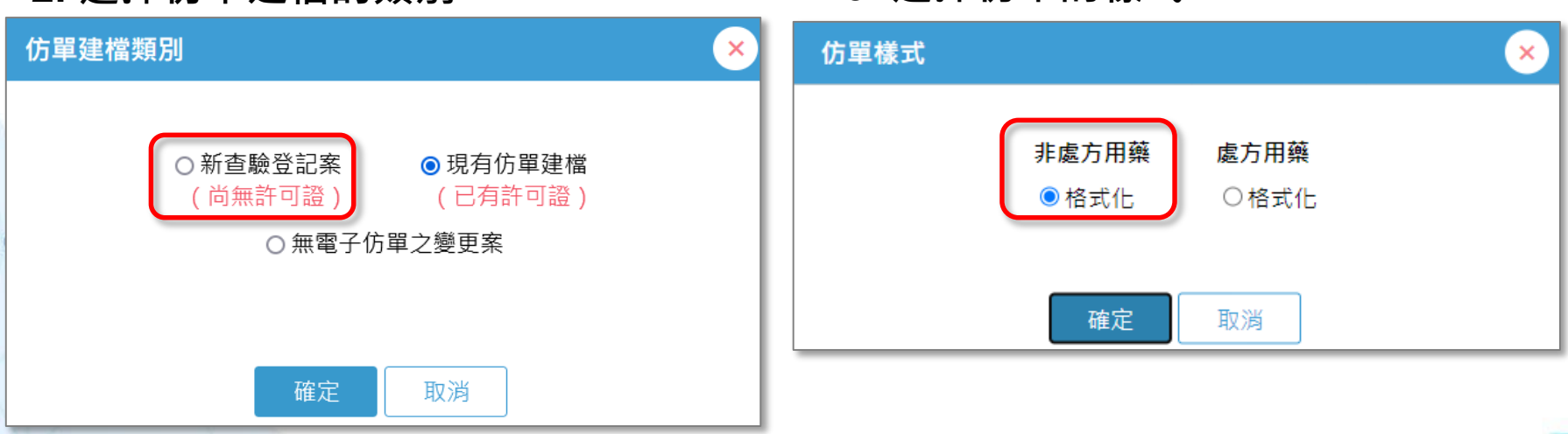

## **電子仿單建檔-新查驗登記案**

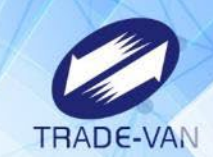

 $\circledcirc$ 

## **基本資料**

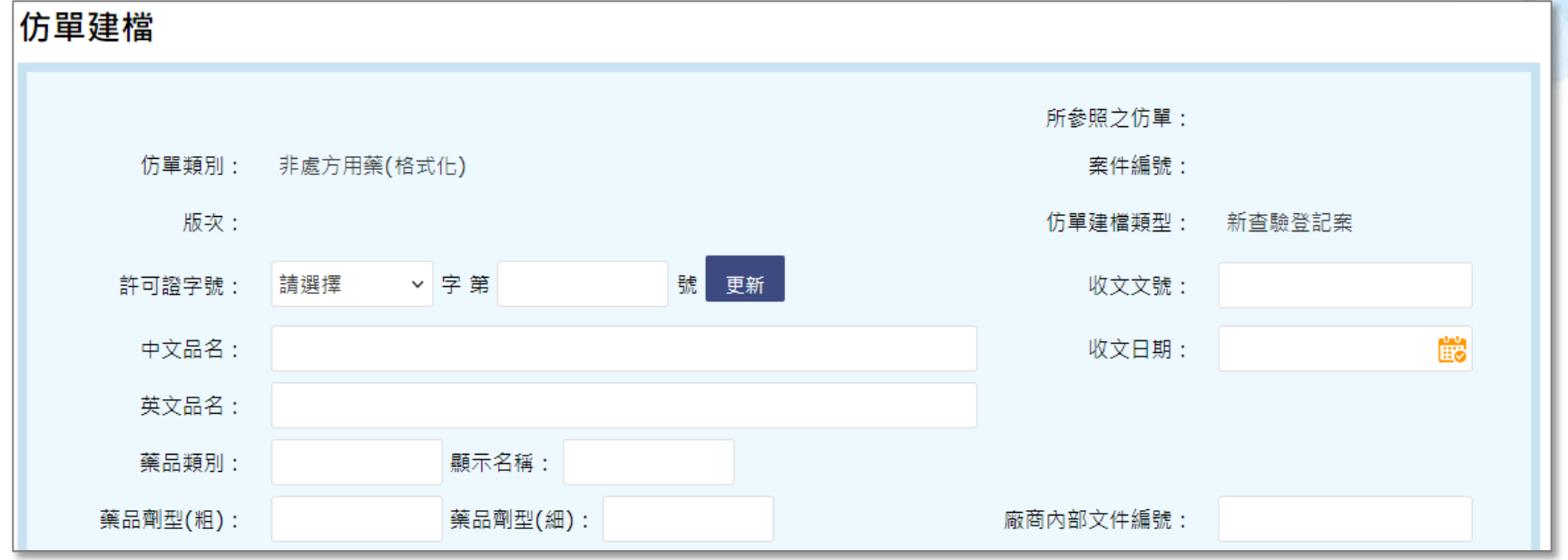

無許可證字號資料,手動建立基本資料

#### **【仿單編輯】、【其他檔案上傳】、【製造廠及藥商】、【仿單儲存】 及【仿單匯出】功能不變**

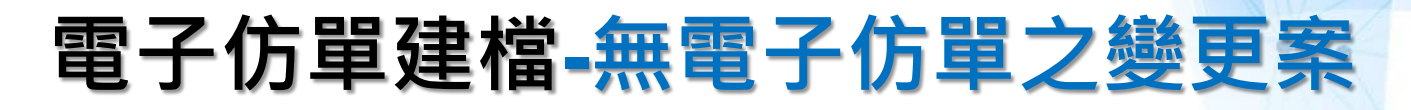

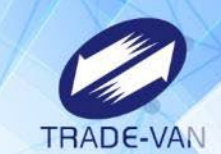

Ø)

#### **1. 於案件清單點選**【**仿單建檔**】**按鈕。**

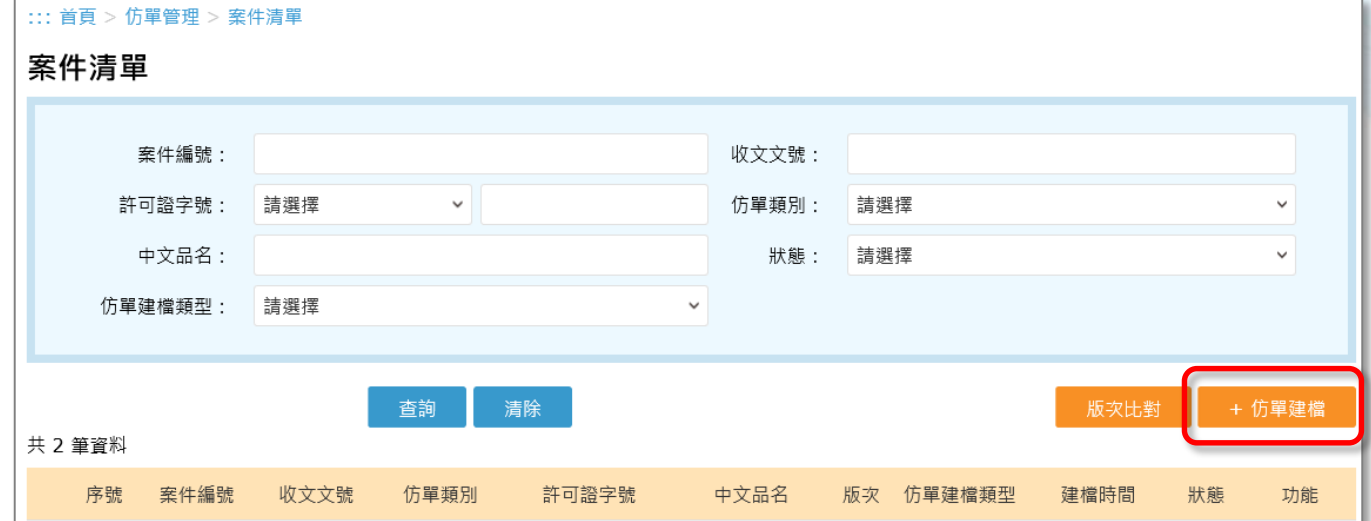

**2. 選擇仿單建檔的類別。**

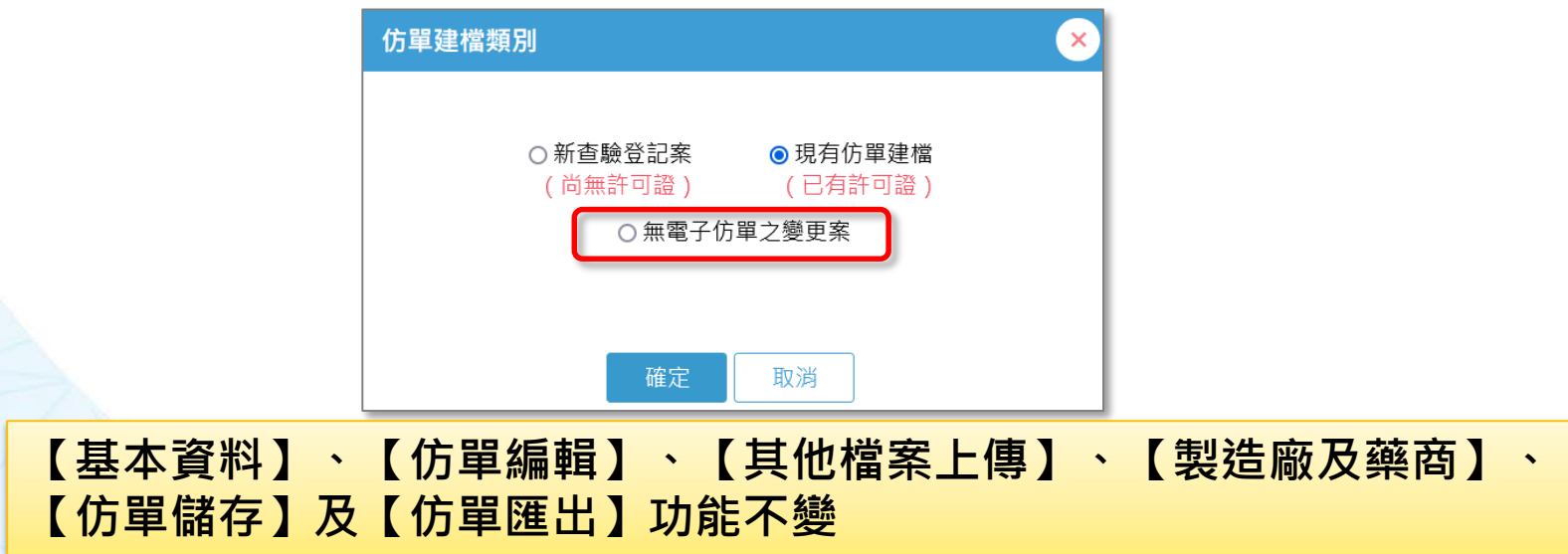

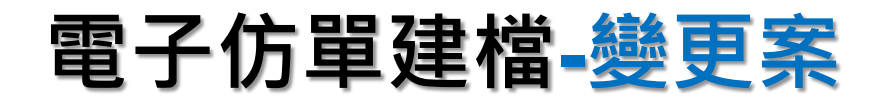

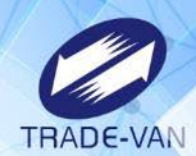

#### **1. 於案件清單點選**【**仿單變更**】**按鈕。**

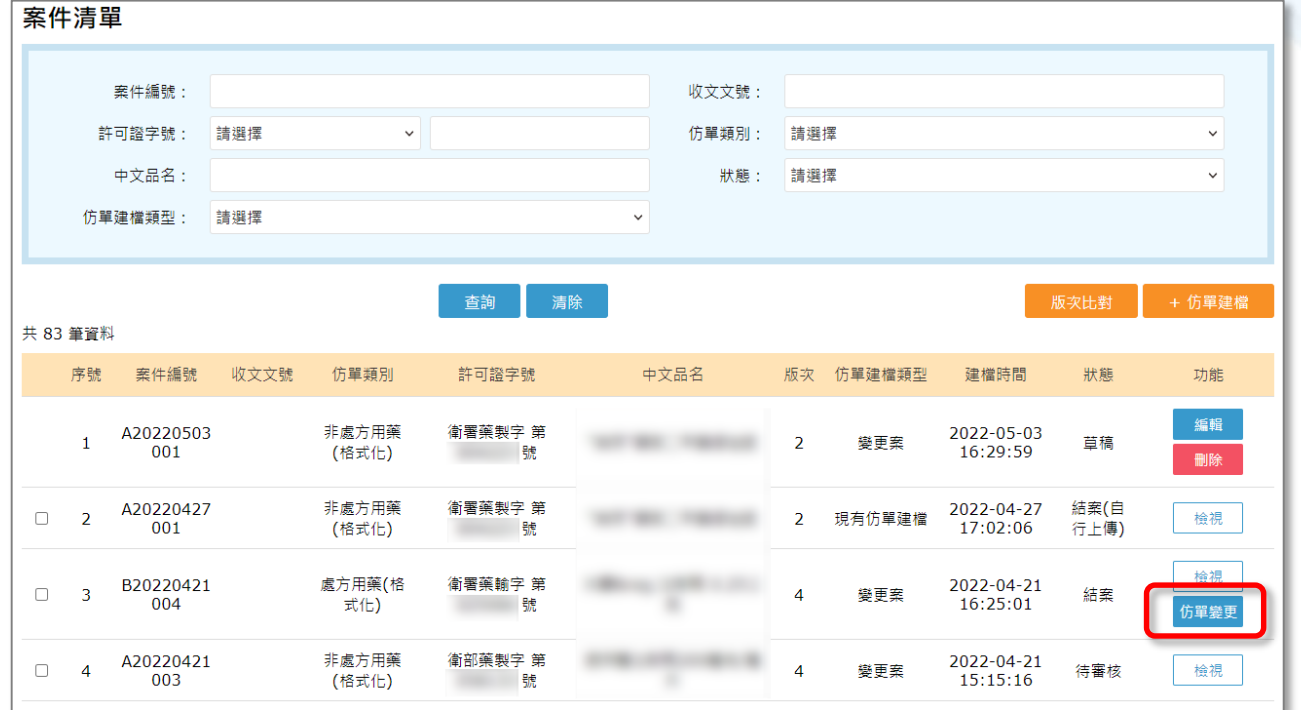

**2. 選擇仿單變更類別。**

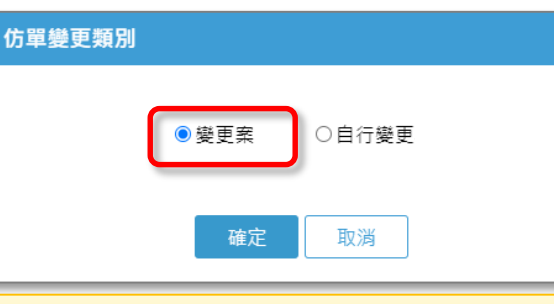

×

**【基本資料】、【仿單編輯】、【其他檔案上傳】、【製造廠及藥商】、【仿單儲 存】及【仿單匯出】功能不變**

## **電子仿單建檔-自行變更**

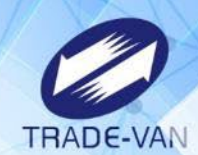

#### **1. 於案件清單點選**【**仿單變更**】**按鈕。** in. 案件編號: 收文文號: 許可諮字號: 請選擇  $\vee$ 仿單類別: 請選擇 中文品名: 狀態: 請選擇 仿單建檔類型: 請選擇 查詢 清除 版次比對 + 仿單建檔 共 83 筆資料 案件編號 收文文號 仿單類別 許可證字號 中文品名 版次 仿單建檔類型 建檔時間 狀態 功能 序號 編輯 A20220503 非處方用藥 衛署藥製字 第 2022-05-03 草稿  $\overline{1}$ 變更案 16:29:59 001 (格式化) **图 100 机** 删除 A20220427 非處方用藥 衛署藥製字 第 2022-04-27 結案(自  $\Box$  2 檢視 現有仿單建檔 (格式化) 17:02:06 行上傳) 001 號 給想 B20220421 處方用藥(格 衛署藥輸字 第 2022-04-21  $\Box$  $\overline{\mathbf{3}}$ 變更案 結案 004 16:25:01 式化) 。<br>仿單變更 A20220421 非處方用藥 衛部藥製字 第 2022-04-21  $\Box$  4 變更案 待審核 檢視 003 (格式化) 號 15:15:16

**2. 選擇仿單變更類別。** 仿單孿更類別 × ●自行變更 ○變更案 確定 取消 **【仿單儲存】無須送食藥署審核 【基本資料】、【仿單編輯】、【其他檔案上傳】、【製造廠及藥商】及 【仿單匯出】功能不變**

## **電子仿單建檔-自行變更**

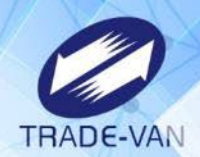

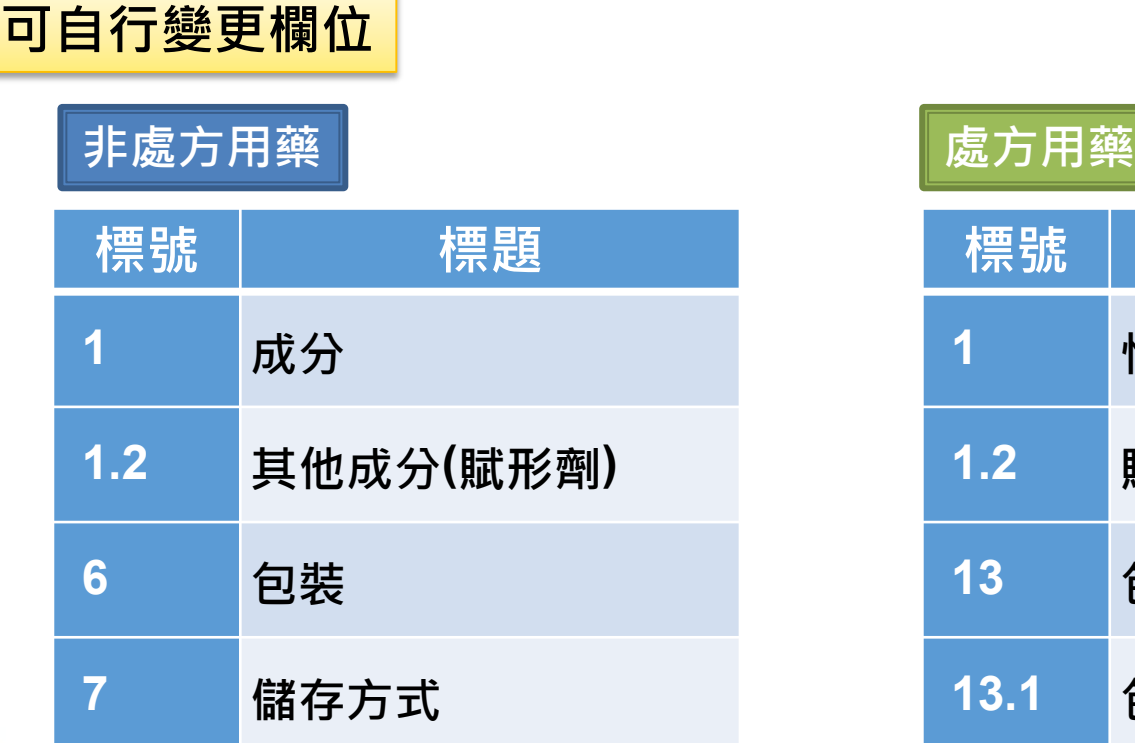

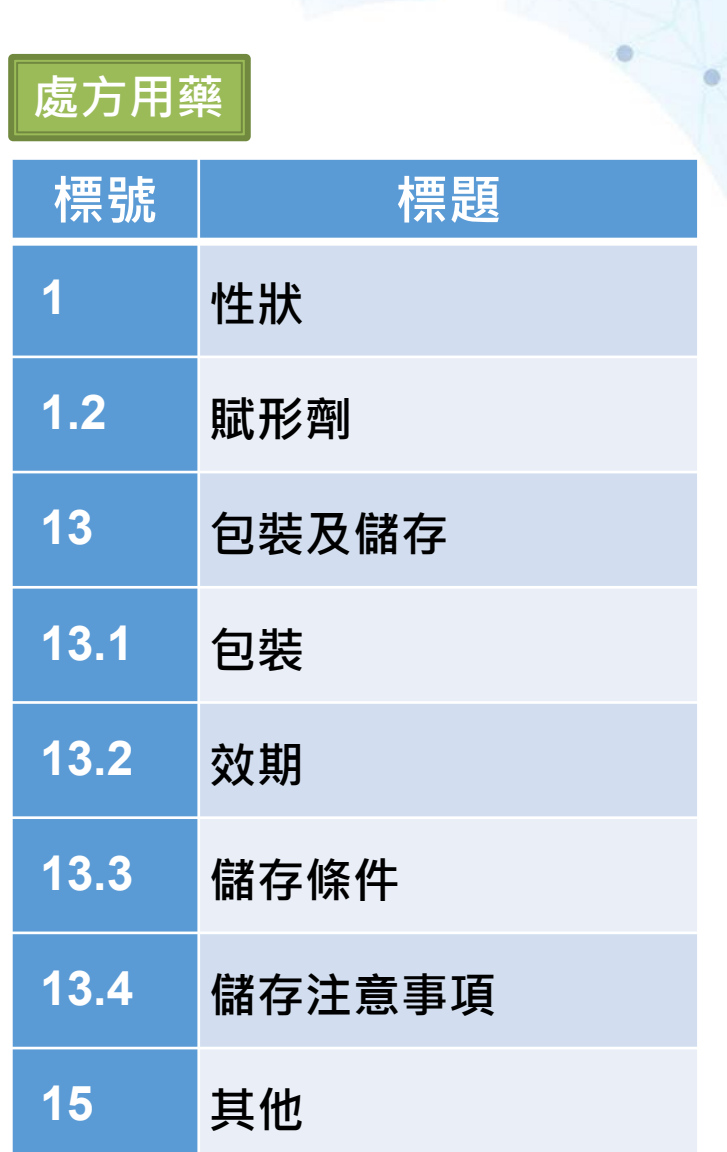

۰

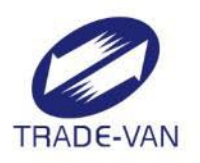

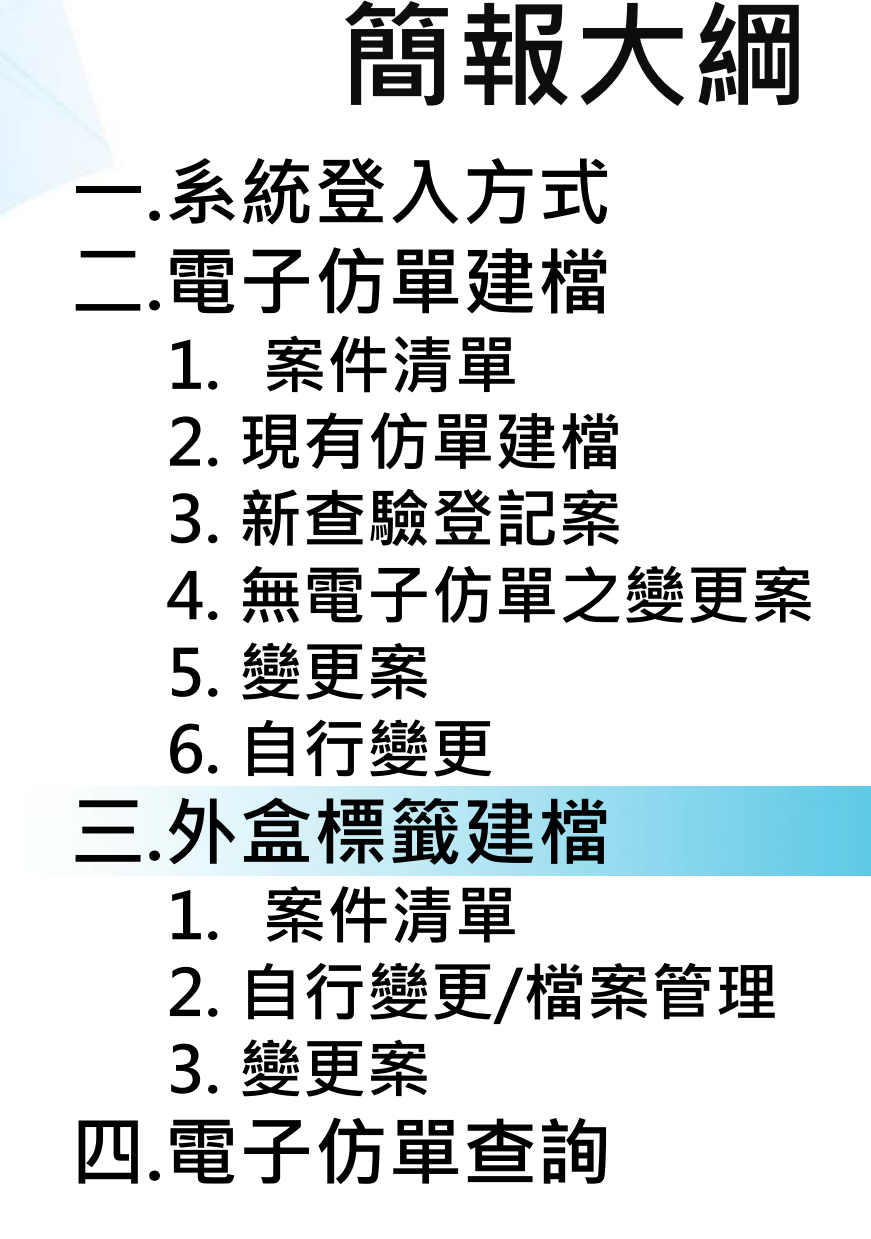

## **外盒標籤建檔-案件清單**

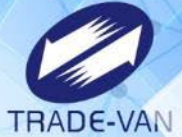

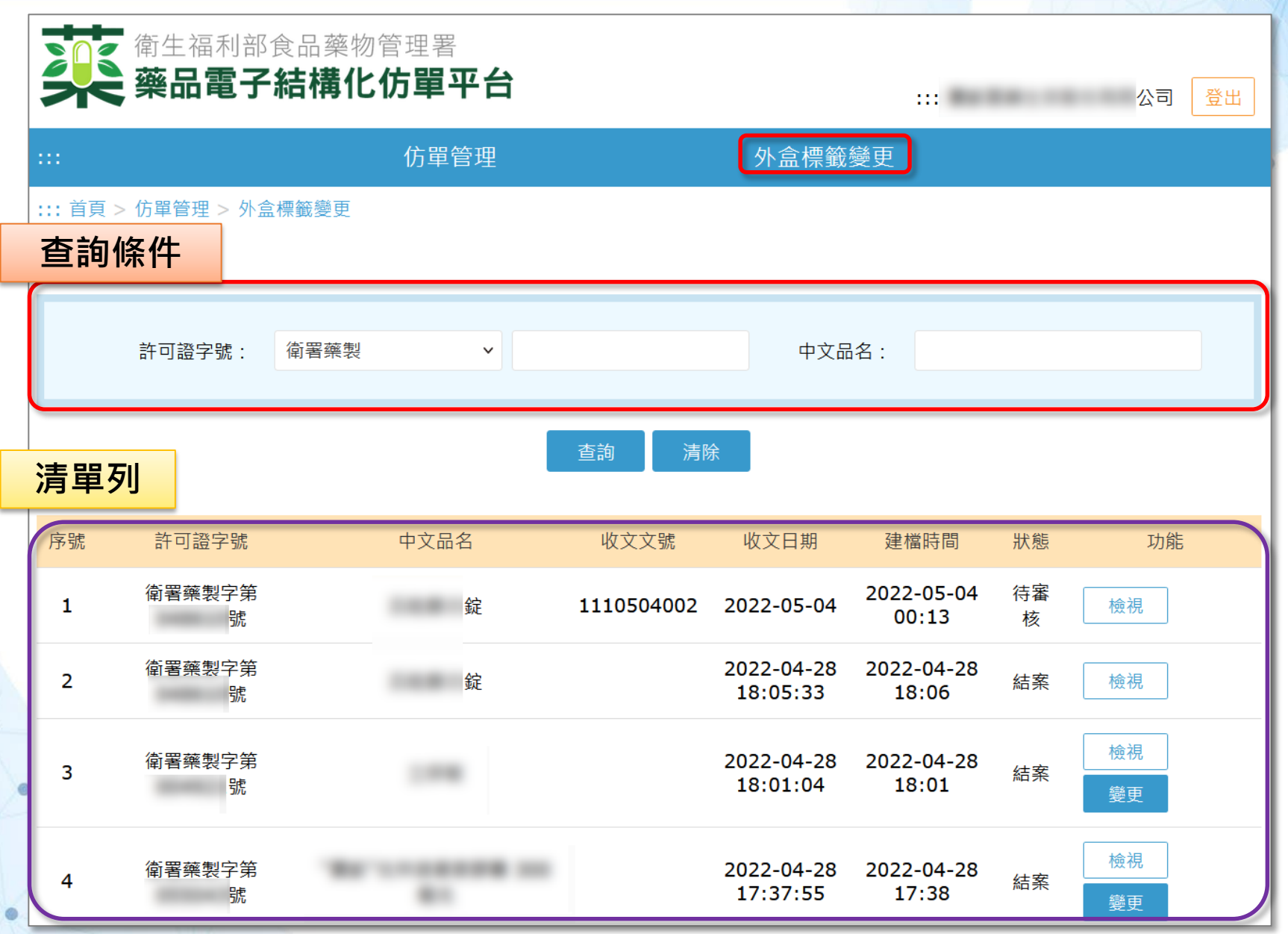

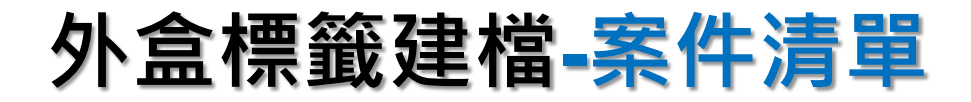

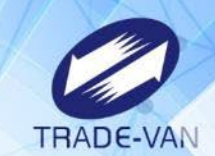

1. 狀態:草稿、待審核、結案、結案(自行上傳)、退回。 2. 功能區:

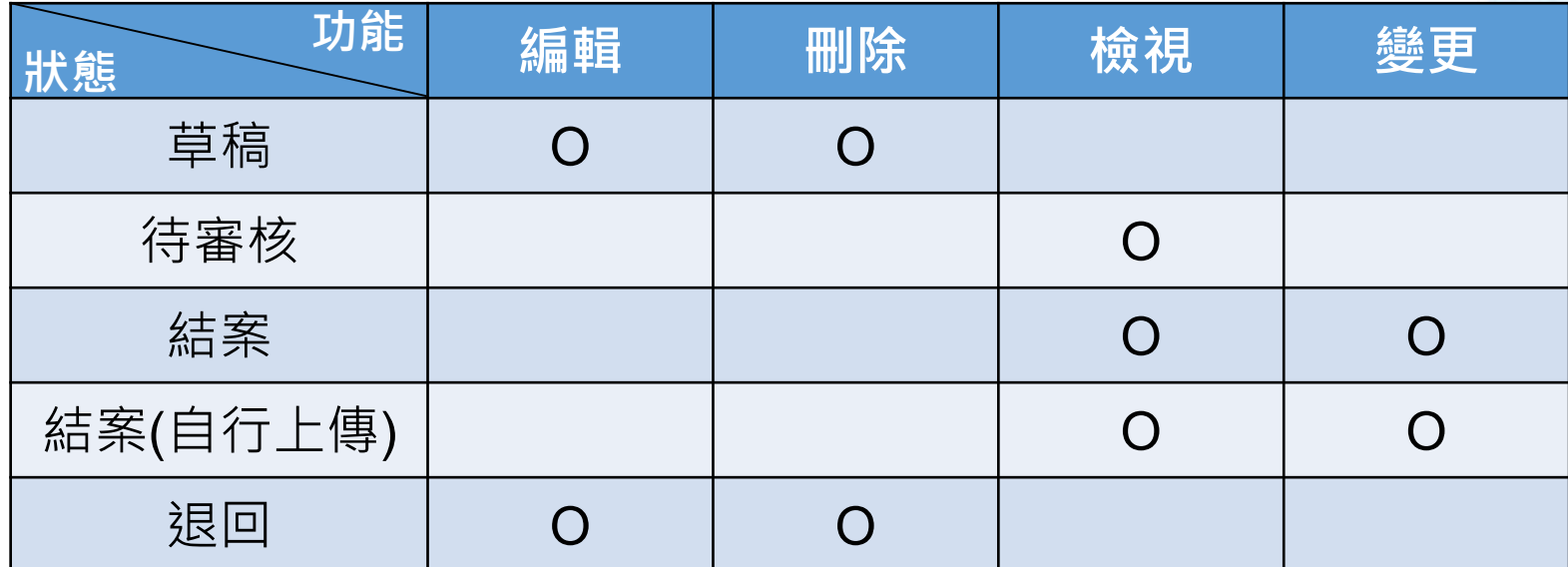

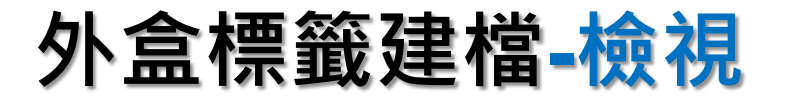

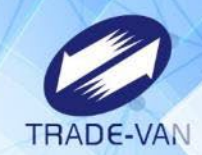

ø

 $^{\circ}$ 

#### 外盒標籤清單

收文文號:

 $\bullet$ 

收文日期: 2022-04-28 18:15:03

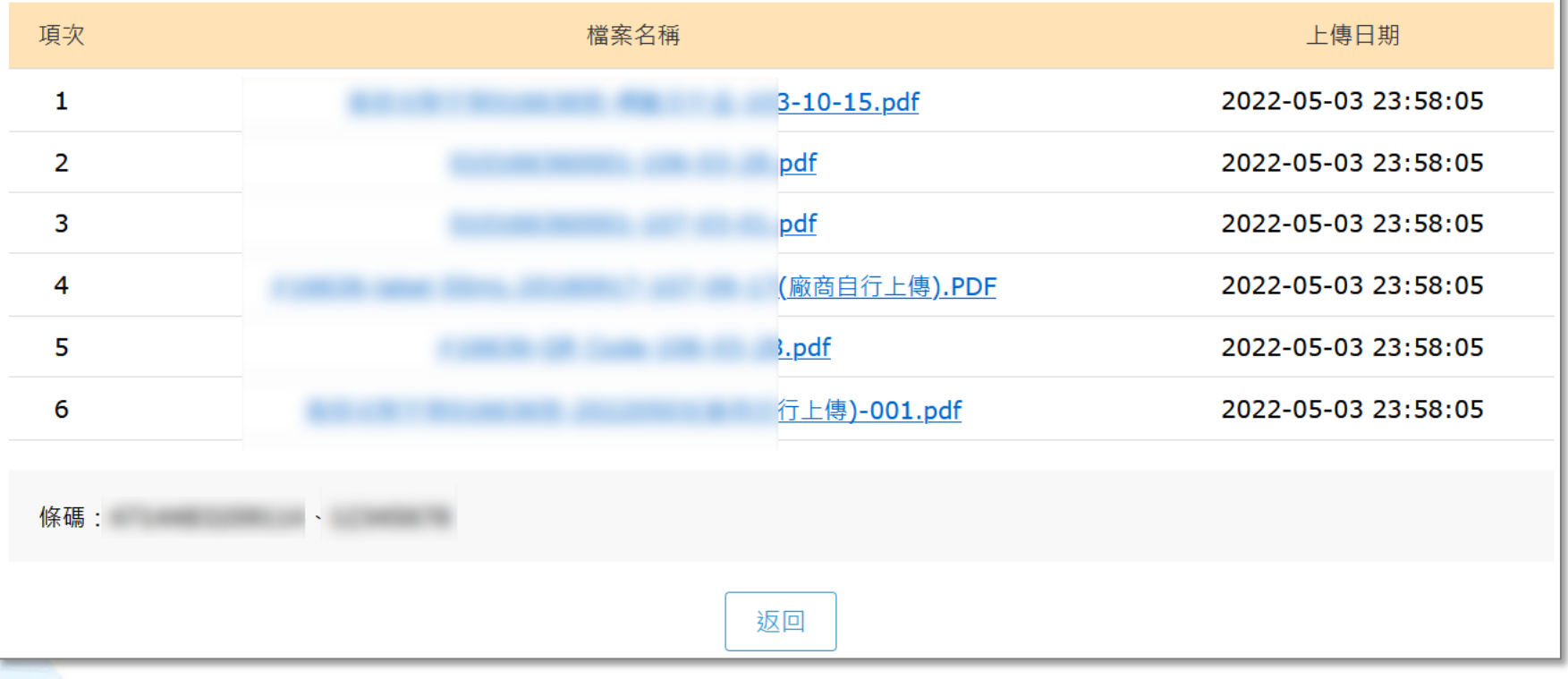

#### **顯示已公布之外盒標籤清單**

## **外盒標籤建檔-自行變更/檔案管理**

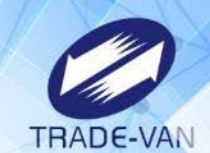

Ø.

#### **1. 於案件清單點選**【**變更**】**按鈕。**

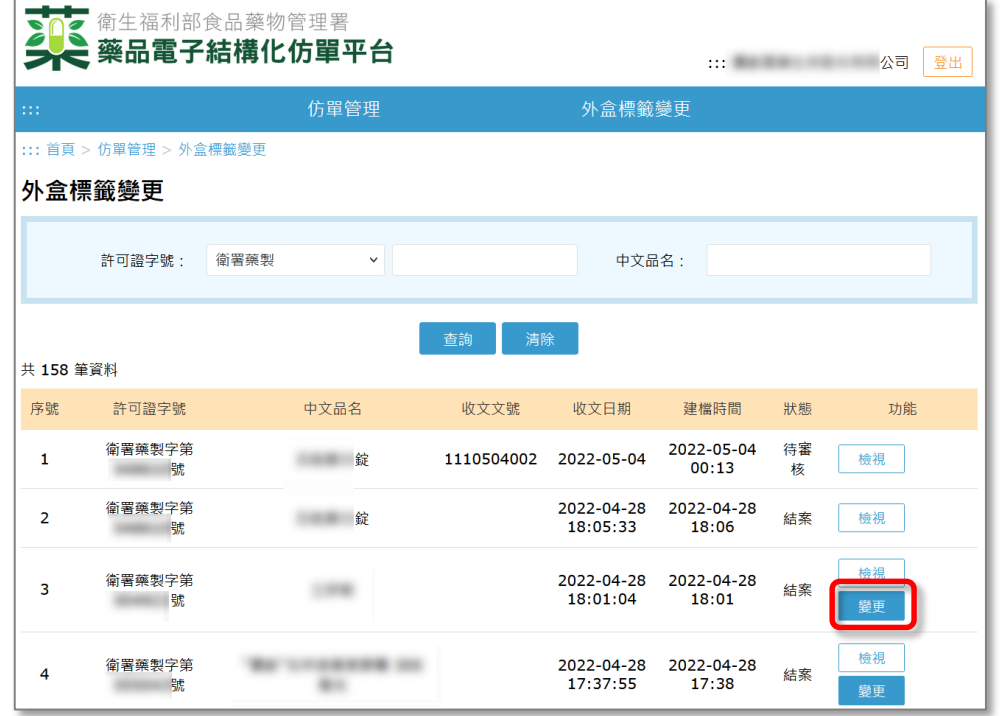

#### **2. 選擇變更類別。**

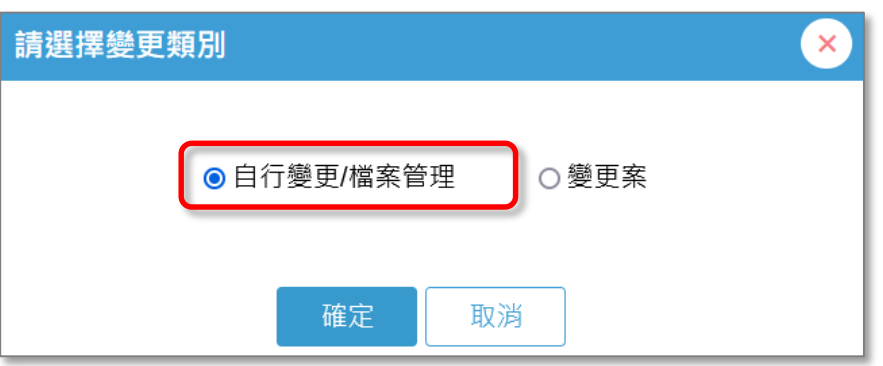

## **外盒標籤建檔-自行變更/檔案管理**

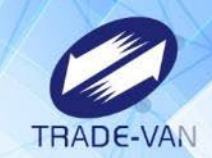

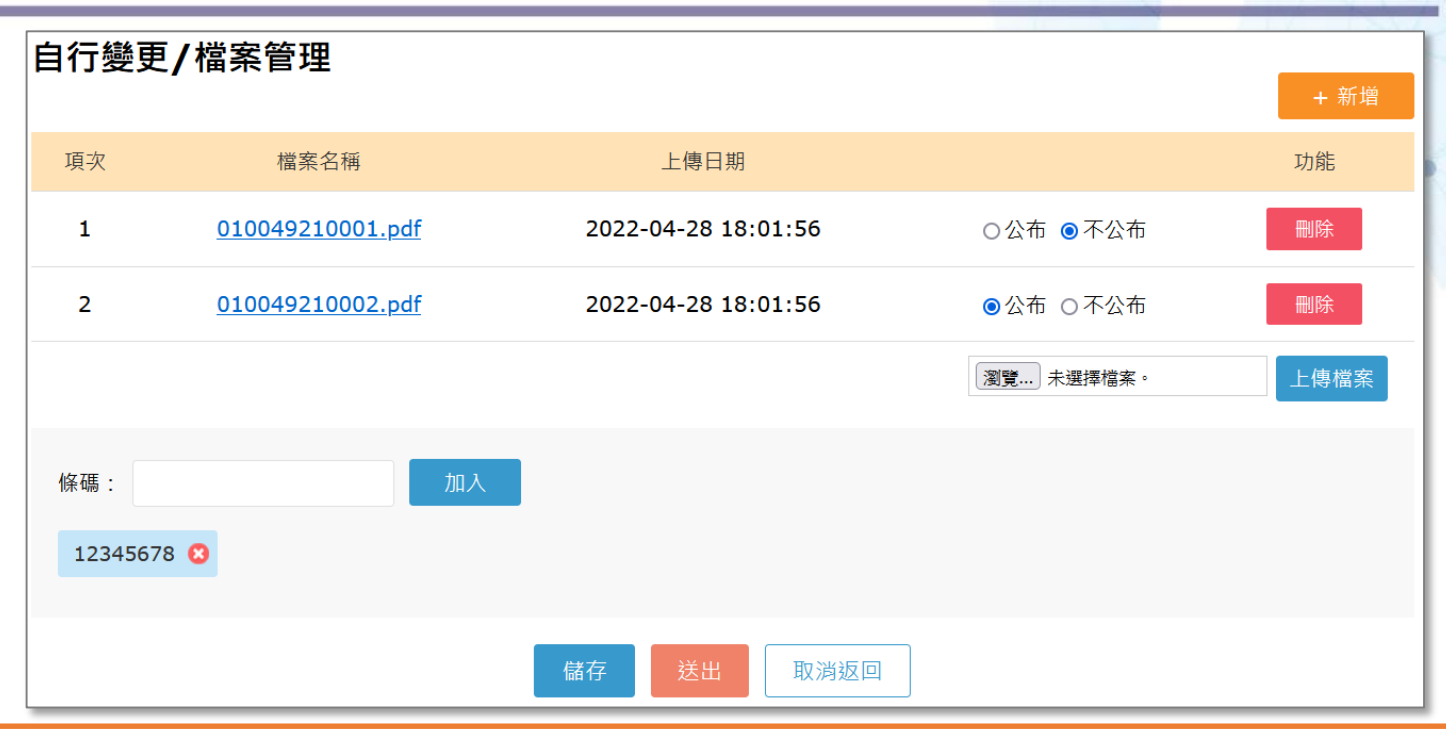

- **+新增:可瀏覽本機pdf檔案後點選「上傳檔案」將檔案上傳至系統**
- **檔案名稱:下載檔案進行檢視**
- **公布狀態:可設定所有自行上傳檔案之公布或不公布**
- **刪除:可將檔案刪除**
- 條碼:可填入條碼後點選「加入」;或點選「☎」將條碼刪除
- **儲存:暫存於草稿區,可再編輯或刪除**
- **送出:不須審核,案件狀態更新為「結案(自行上傳)」**
- **取消返回:放棄本次編輯,回到清單頁面**

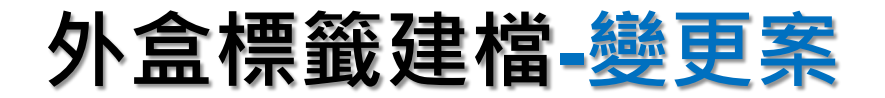

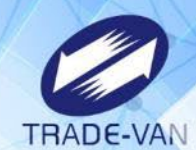

#### **1. 於案件清單點選**【**變更**】**按鈕。**

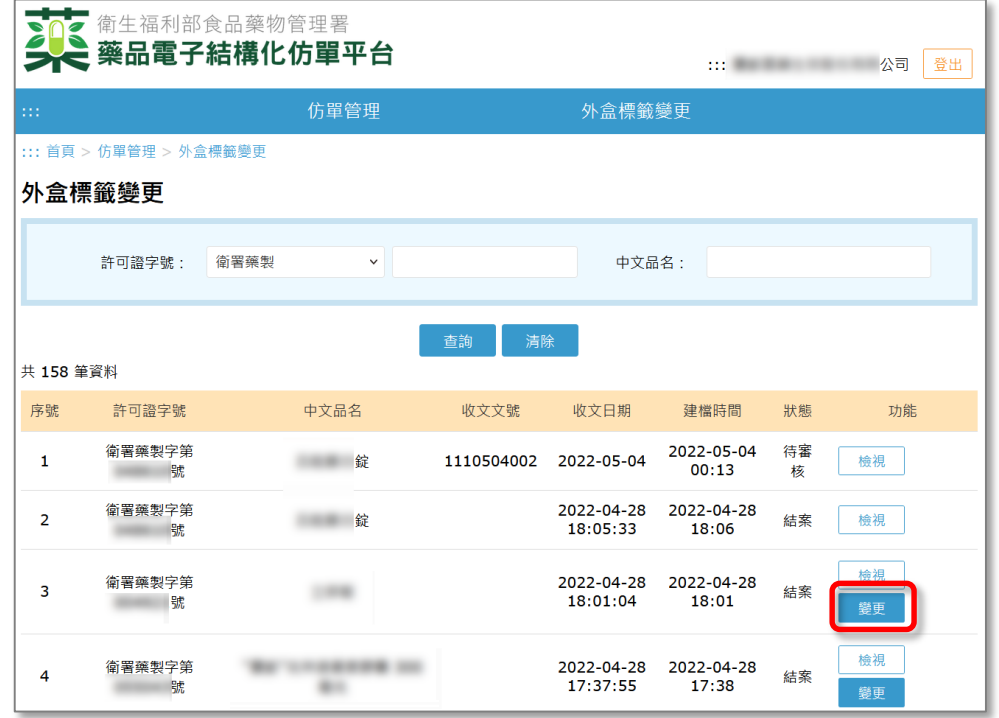

#### **2. 選擇變更類別。**

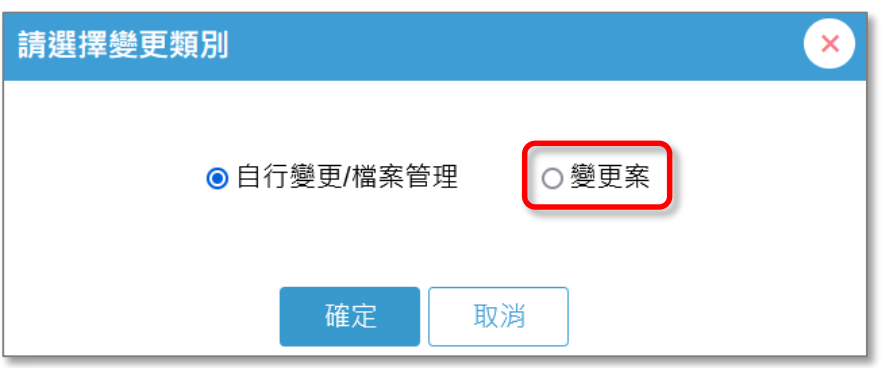

## **外盒標籤建檔-變更案**

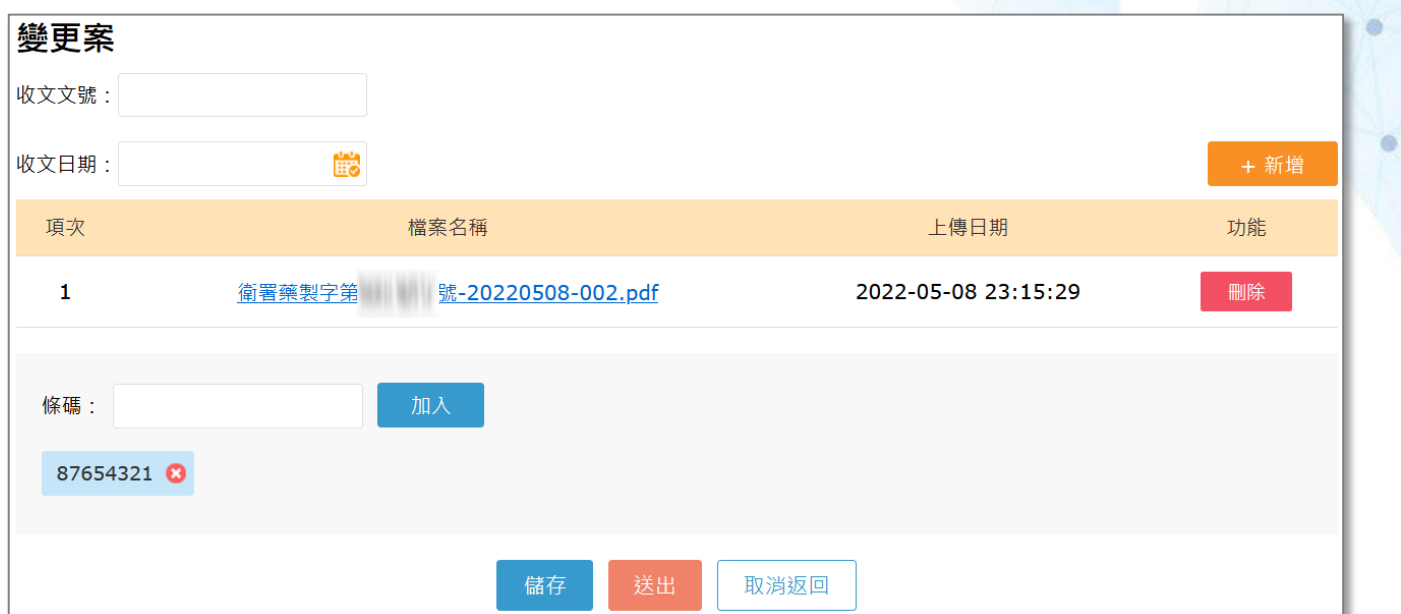

- **收文文號:請填入送至署內之收文文號**
- **收文日期:請選擇送至署內之收文日期**
- **+新增:可瀏覽本機pdf檔案後點選「上傳檔案」將檔案上傳至系統**
- **檔案名稱:下載檔案進行檢視**
- **刪除:可將檔案刪除**
- **條碼:可填入條碼後點選「加入」;或點選「☺」將條碼刪除**
- **儲存:暫存於草稿區,可再編輯或刪除**
- **送出:送至食藥署審核,案件狀態更新為「待審核」**
- **取消返回:放棄本次編輯,回到清單頁面**

**RADE-VAN** 

## **外盒標籤建檔-民眾端顯示位置**

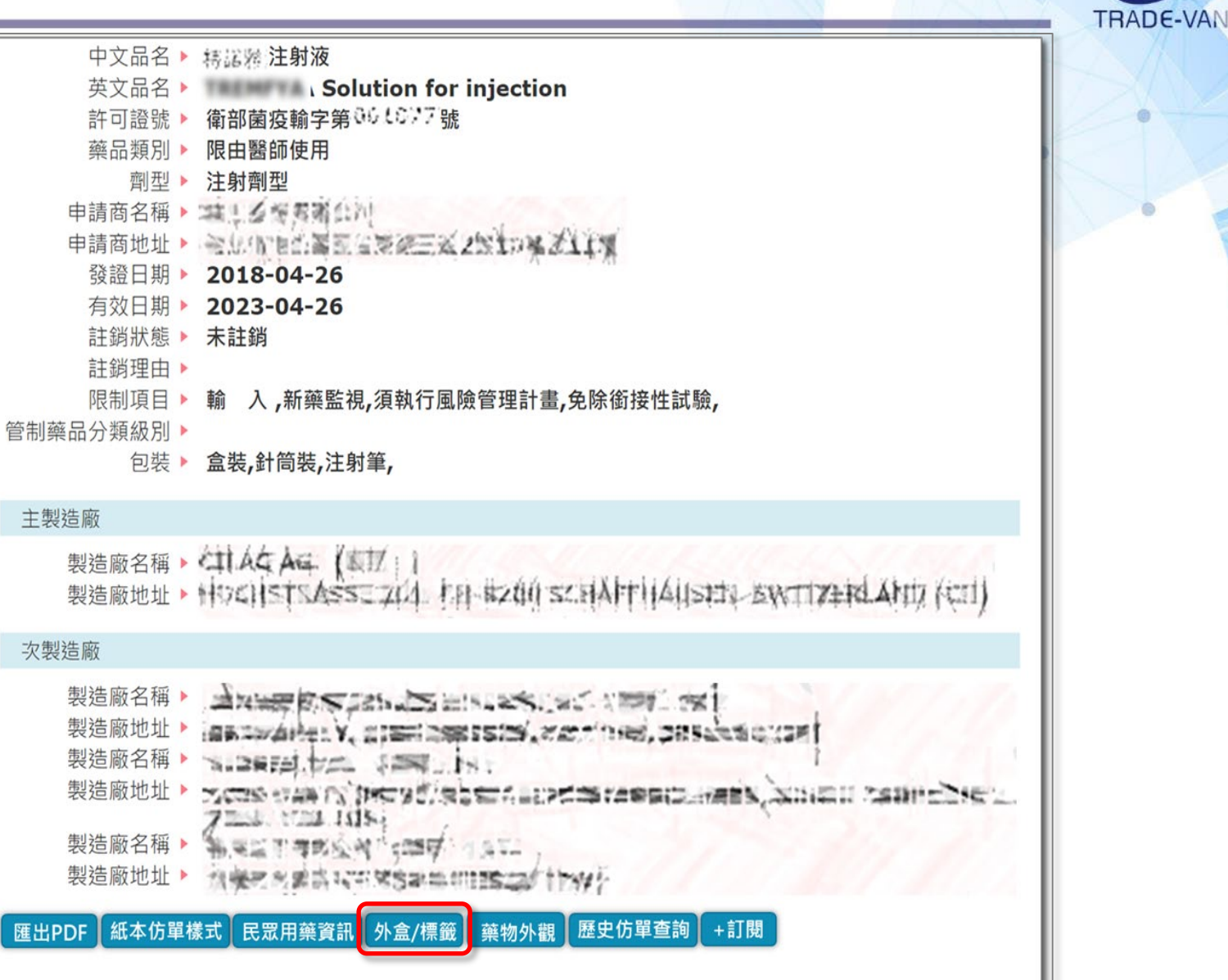

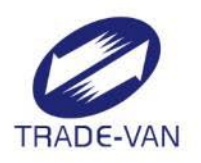

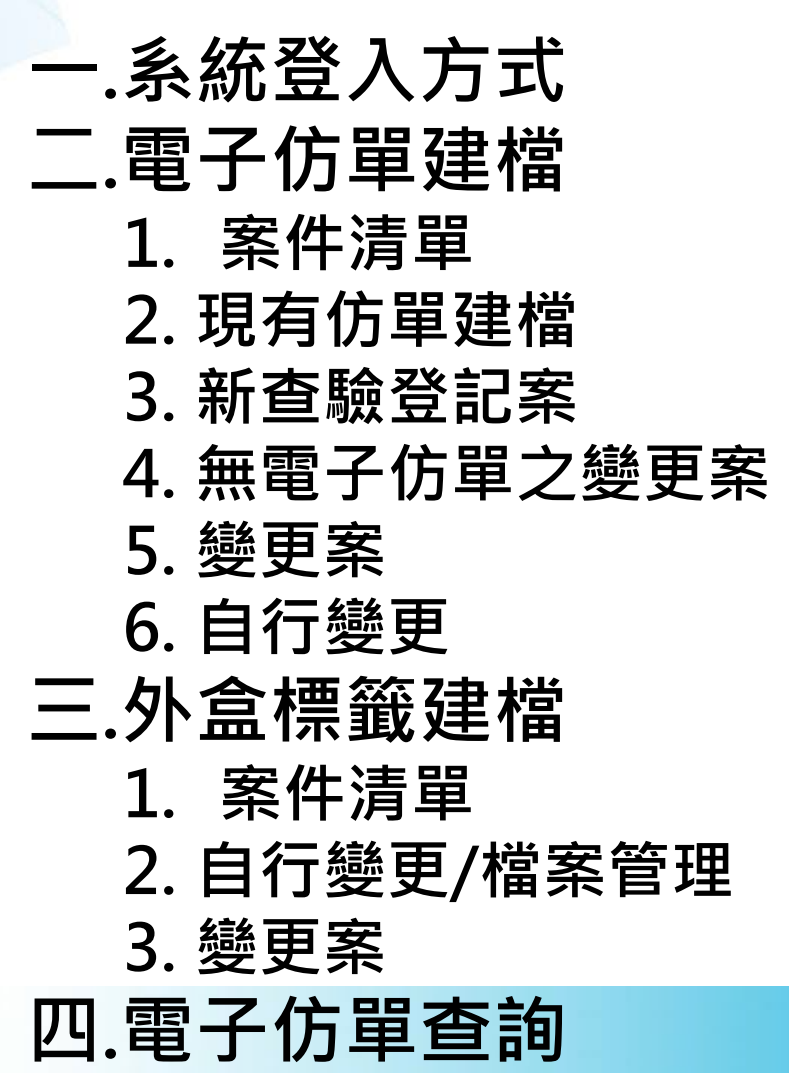

**簡報大綱**

## **電子仿單查詢-首頁**

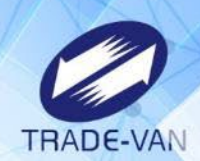

#### **網址**:**https://mcp.fda.gov.tw/**

::: 回衛生福利部首頁 | 網站地圖 | 登入

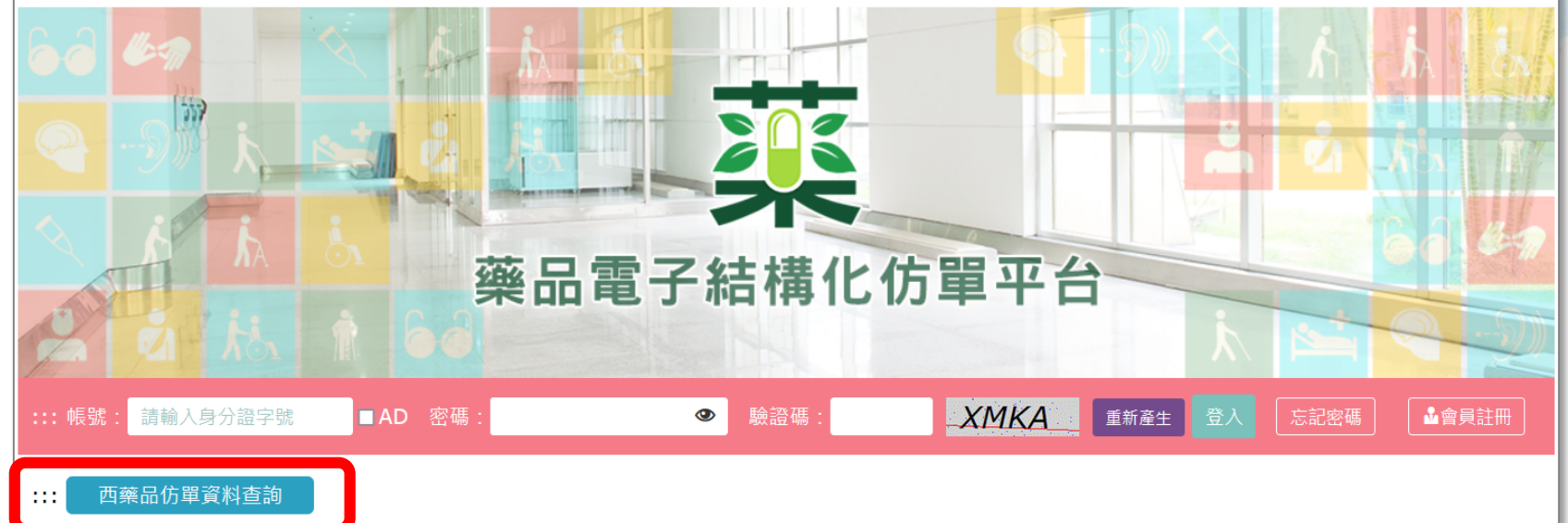

「用藥諮詢資料庫暨資訊平台」主要以服務診所及社區藥局等基層醫療單位為出發點,提供優化的檢索功能、快速地查詢效率及友善的操作介 面,能快速方便取得詳細及正確的藥品資訊及病患用藥的衛教單張資料,確保病人用藥安全,並提升診所及藥局的專業服務及民眾用藥知識及健 康概念。系統中包含中西藥併用諮詢資料庫,著重臺灣本土化中西藥交互作用相關資料,提供給中醫藥醫事人員作為臨床診療或研究參考。

111

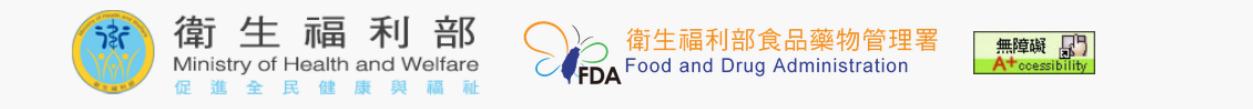

Copyright © 2019 衛生福利部 Ministry of Health and Welfare. All rights reserved.

↓ 服務專線:02-7737-2958 ⊠ 服務信箱:mcp@tradevan.com.tw © 服務時間:週一~週五9:00~17:30

## **電子仿單查詢-仿單查詢**

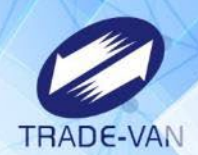

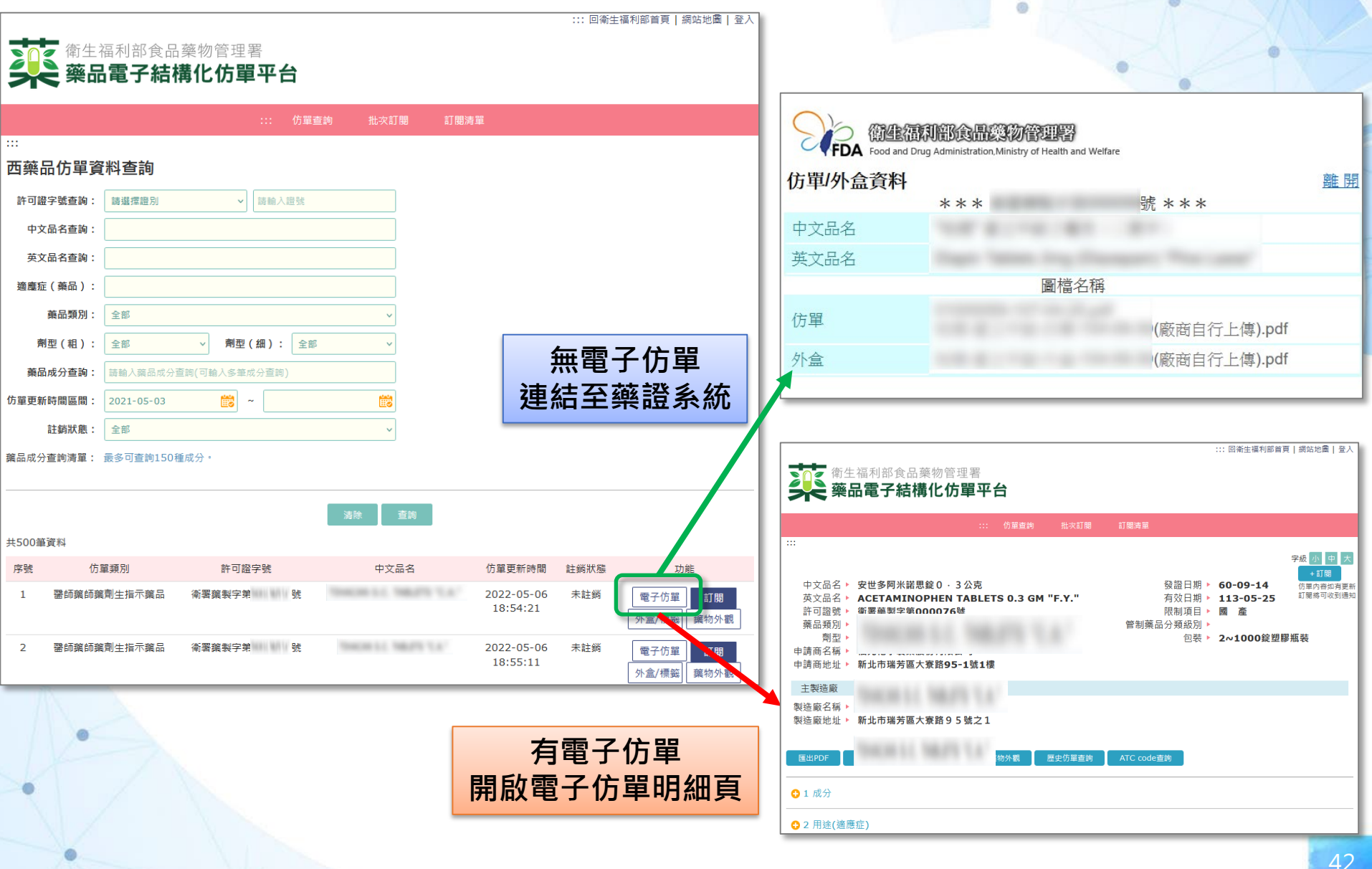

## **電子仿單查詢-電子仿單明細頁**

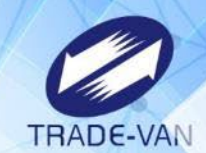

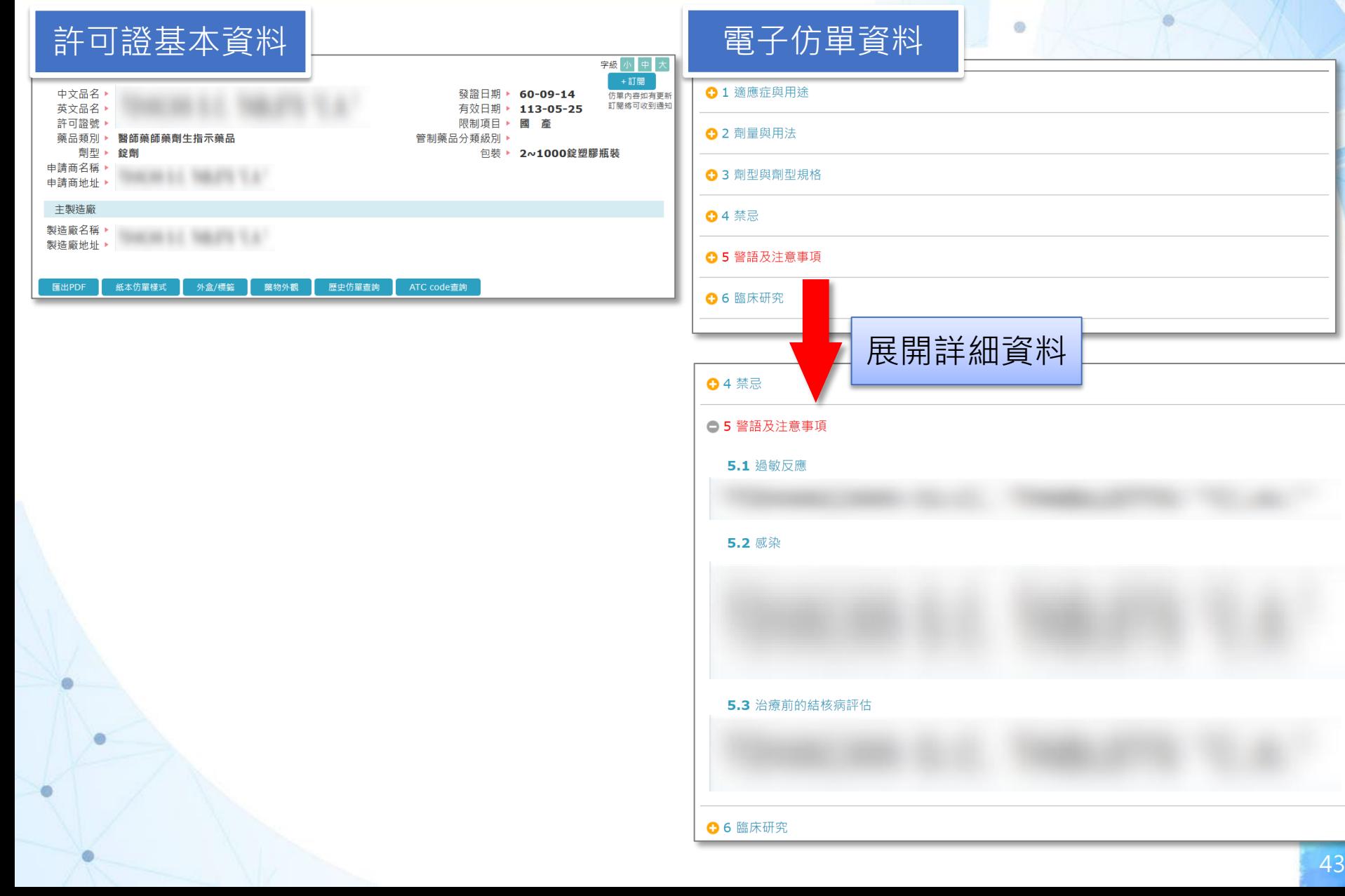

## **電子仿單查詢-電子仿單明細頁**

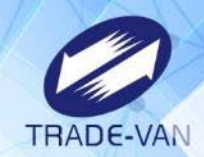

匯出PDF

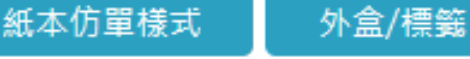

藥物外觀

歷史仿單查詢

ATC code查詢

- 匯出PDF:如下頁
- 紙本仿單樣式:顯示藥商於其他檔案上傳之紙本仿單樣式
- 民眾用藥資訊:顯示藥商於其他檔案上傳之民眾用藥資訊
- 外盒/標籤:開啟外盒標籤清單檢視畫面
- 藥物外觀:連結至藥證系統之藥物外觀資料
- 歷史仿單查詢:
	- 顯示原藥證系統上傳之仿單PDF或舊版本的電子仿單
- ATC code查詢
	- 顯示主次類、ATC Code代碼及英文名

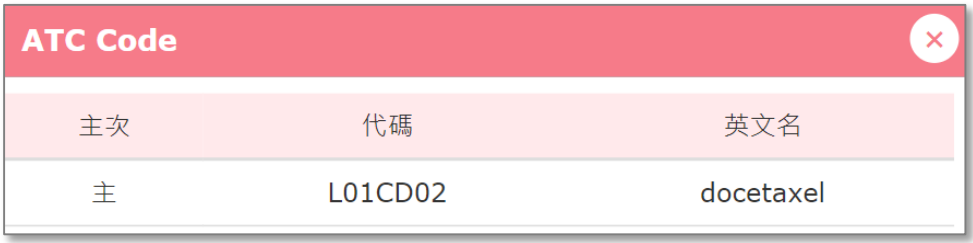

## **電子仿單查詢-匯出PDF**

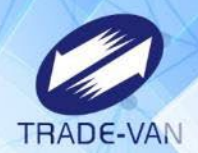

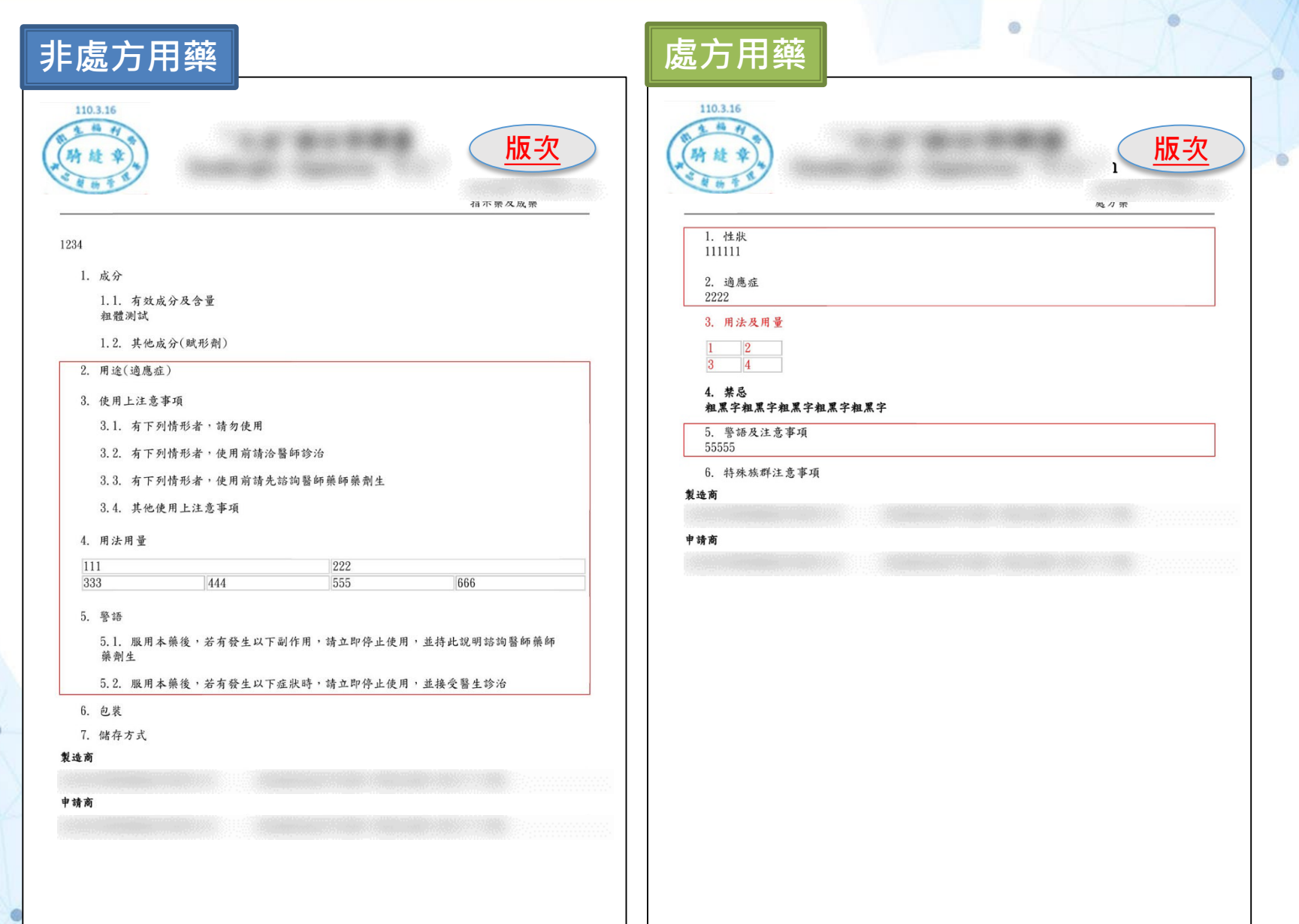

## **電子仿單查詢-登入及註冊**

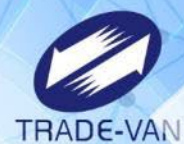

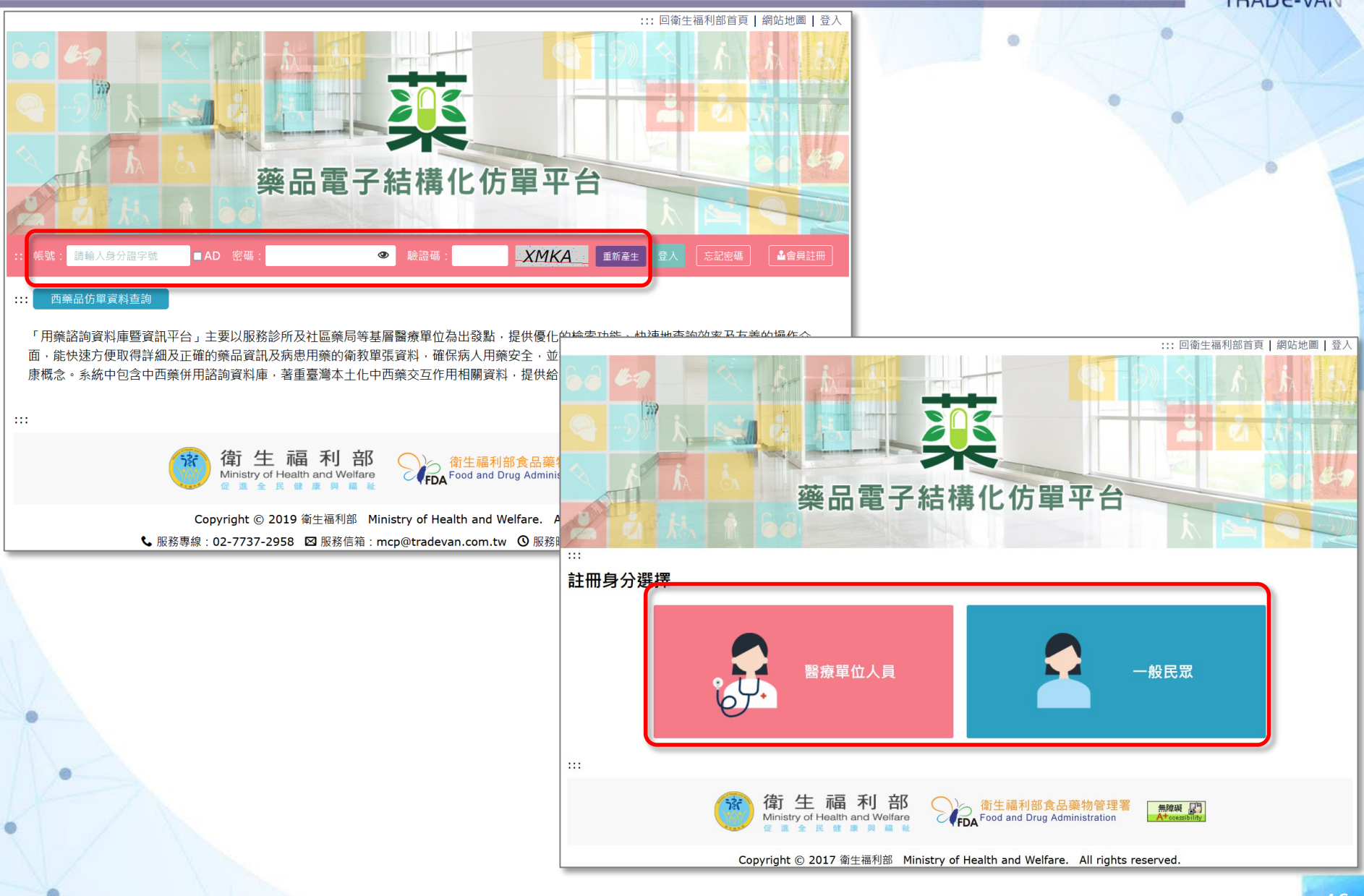

## **電子仿單查詢-仿單訂閱**

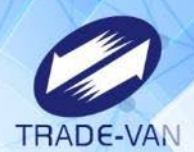

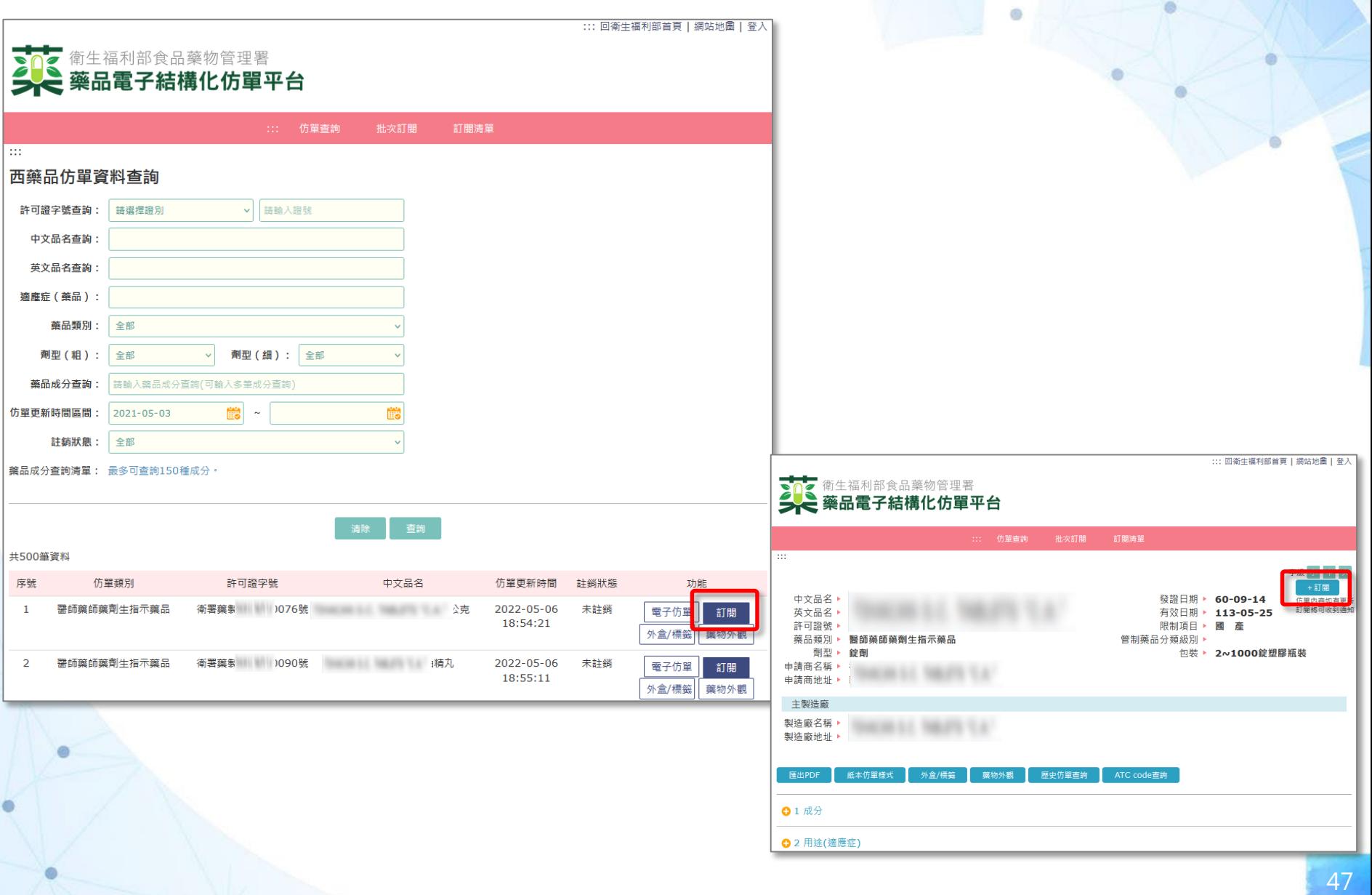

## **電子仿單查詢-批次訂閱**

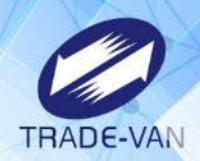

ø

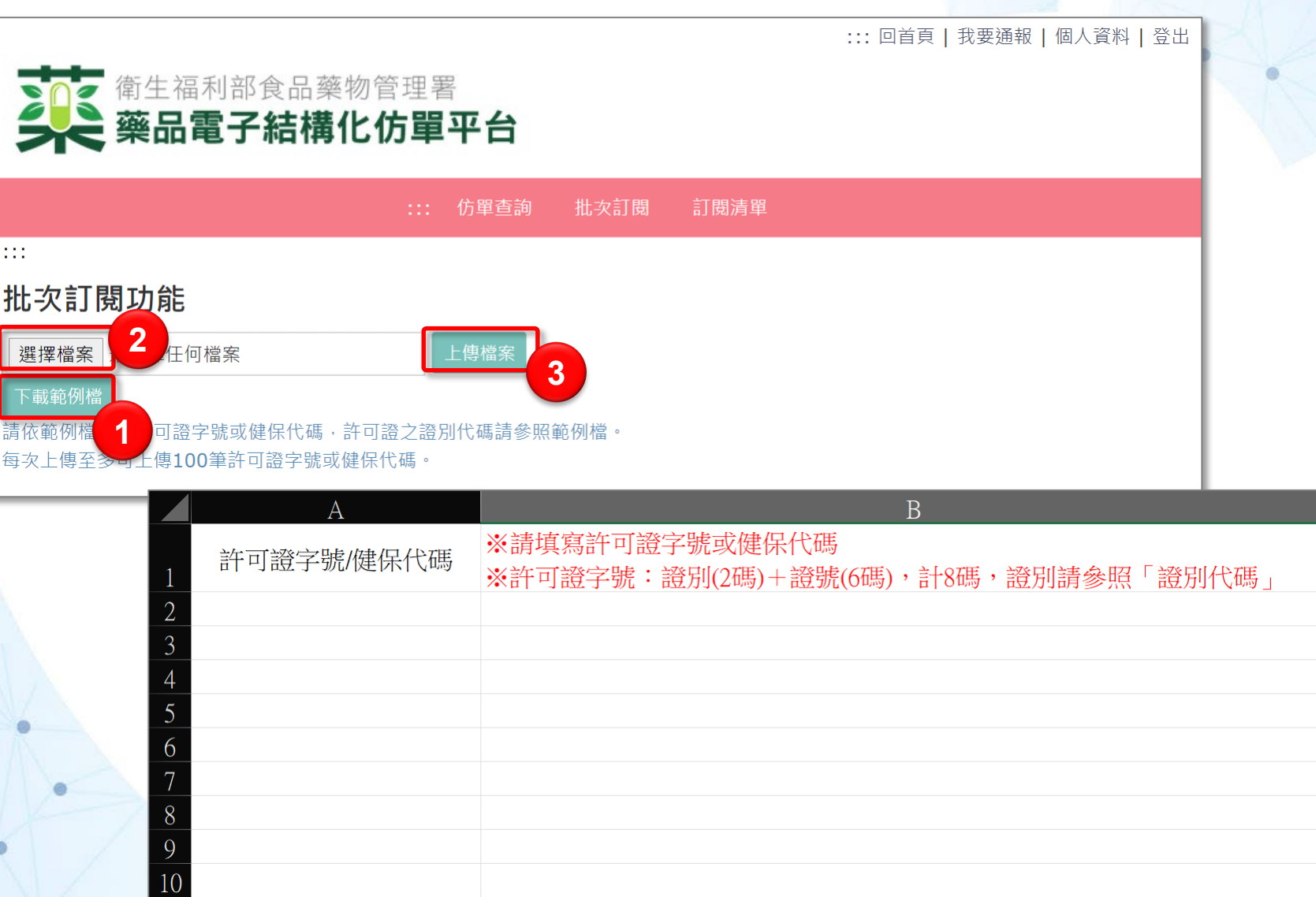

## **電子仿單查詢-訂閱清單**

Ø)

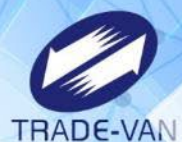

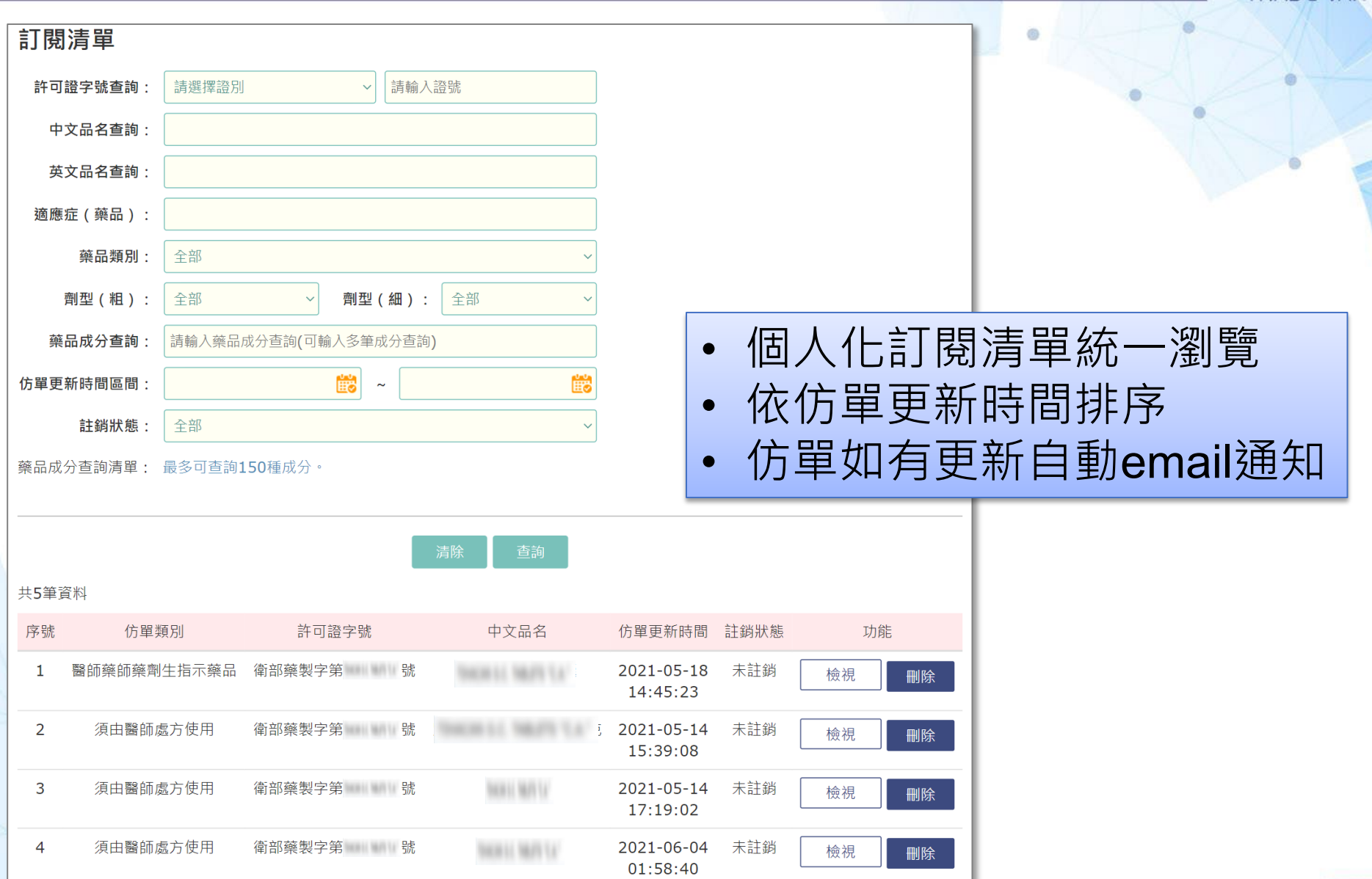

# **Thank You !!**

 $\overline{\phantom{a}}$ 

TRADE-VAN

- 服務專線:02-7737-2958
- 服務信箱: [mcp@tradevan.com.tw](mailto:mcp@tradevan.com.tw)
- 服務時間: 週一~週五9:00~17:30